# **XEROX**

**Versão 3.2, janeiro de 2008**

**701P46273**

# Copiadora/impressora Xerox 4590 Copiadora/impressora Xerox 4110

# **Instruções de operação**

Preparado e traduzido por: Xerox Corporation Global Knowledge & Language Services 800 Phillips Road Building 218 Webster, New York 14580

© Copyright 2008, Xerox Corporation. Todos os direitos reservados.

A proteção de copyright aqui reclamada inclui todas as formas e assuntos de material e informações suscetíveis de registro de direitos autorais e como tal atualmente previstos estatutária ou juridicamente, ou que o venham a ser no futuro, incluindo - sem restrições - o material gerado por todo e qualquer software indicado na tela, tal como estilos, modelos, ícones, representações de tela, aspectos etc.

Xerox® e todos os nomes e códigos de produtos Xerox mencionados nesta publicação são marcas da XEROX CORPORATION. Os nomes de produto de outras empresas podem ser marcas ou marcas registradas de suas respectivas empresas e também são reconhecidas.

Microsoft, MS-DOS, Windows, Windows NT, Microsoft Network e Windows Server são marcas comerciais ou registradas da Microsoft Corporation nos Estados Unidos e/ou em outros países. Novell, NetWare, IntranetWare e NDS são marcas registradas da Novell, Inc. Estados Unidos e/ou em outros países. Adobe, Acrobat, PostScript, PostScript3 e o logotipo PostScript são marcas comerciais da Adobe Systems Incorporated. Apple, AppleTalk, EtherTalk, LocalTalk, Macintosh, MacOS e TrueType são marcas comerciais da Apple Computer, Inc., registradas nos Estados Unidos e em outros países. HP, HPGL, HPGL/2 e HP-UX são marcas registradas da Hewlett-Packard Corporation.

Todos os nomes de produto/marca são marcas comercias ou marcas registradas dos respectivos proprietários.

# **[Índice](#page-15-0)**

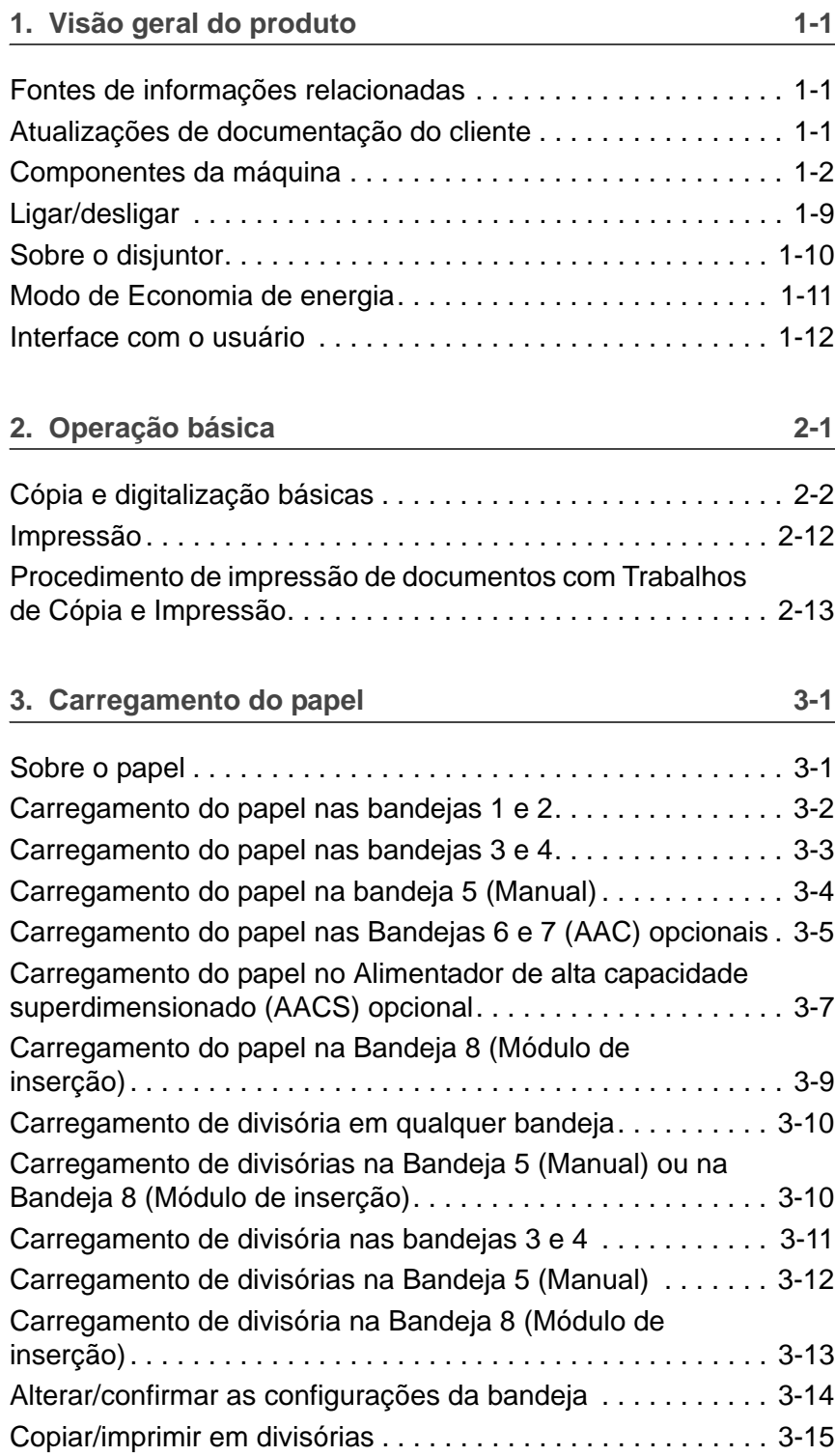

#### Índice

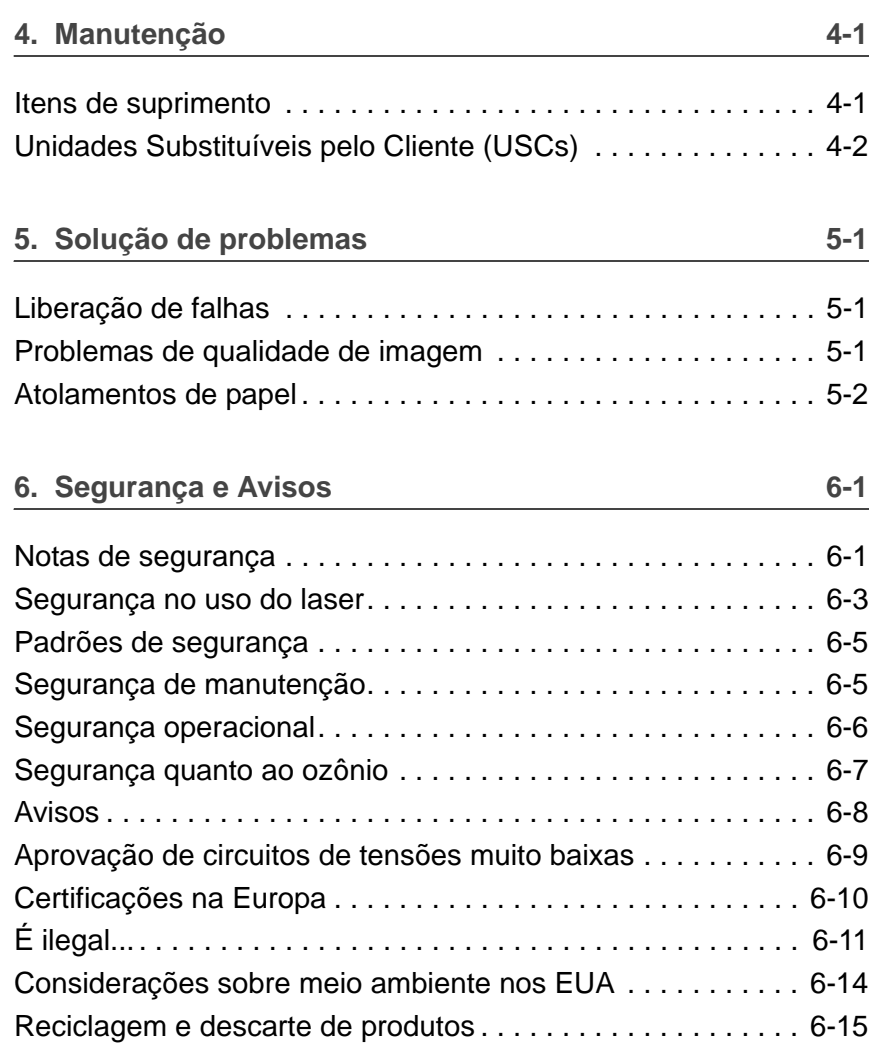

## **1. Visão geral do produto**

**PONTO-CHAVE:** As telas da interface com o usuário mostradas neste guia podem refletir, ou não, as telas exibidas no sistema 4110/4590. As telas da interface com o usuário variam de acordo com o sistema e com o mercado. Portanto, as telas da interface com o usuário neste guia são uma representação dos tipos de telas que *podem* ser vistos em seu sistema específico.

#### **Fontes de informações relacionadas**

Esta seção descreve os guias fornecidos com esta máquina.

- **Guia do Usuário:** descreve todas as etapas necessárias para cópia/impressão/digitalização de trabalhos, eliminação de atolamentos de papel, cuidados diários e informações de segurança.
- **System Administration Guide (Guia de Administração do Sistema):** os administradores de sistemas usam este guia para definir as configurações/padrões da máquina e o ambiente de rede.
- **Guia do Usuário PostScript:** este guia fornece informações sobre a instalação de driver de impressão, a configuração do ambiente da impressora e outras informações relacionadas ao CD-ROM de utilitários do CentreWare.

#### **Atualizações de documentação do cliente**

Você pode obter as mais recentes informações e documentação do cliente para seu produto no site **[w](http://www.xerox.com)ww.xerox.com** e executar um dos seguintes procedimentos:

- Digite seu nome de produto (ex., 4595, 4110) no campo Pesquisar e selecione **Pesquisar**.
- Selecione o link **Suporte e Drivers** e use as opções de busca para localizar a impressora específica.

Visite periodicamente o site **www.xerox.com** para manter atualizadas as informações sobre o produto.

#### **Componentes da máquina**

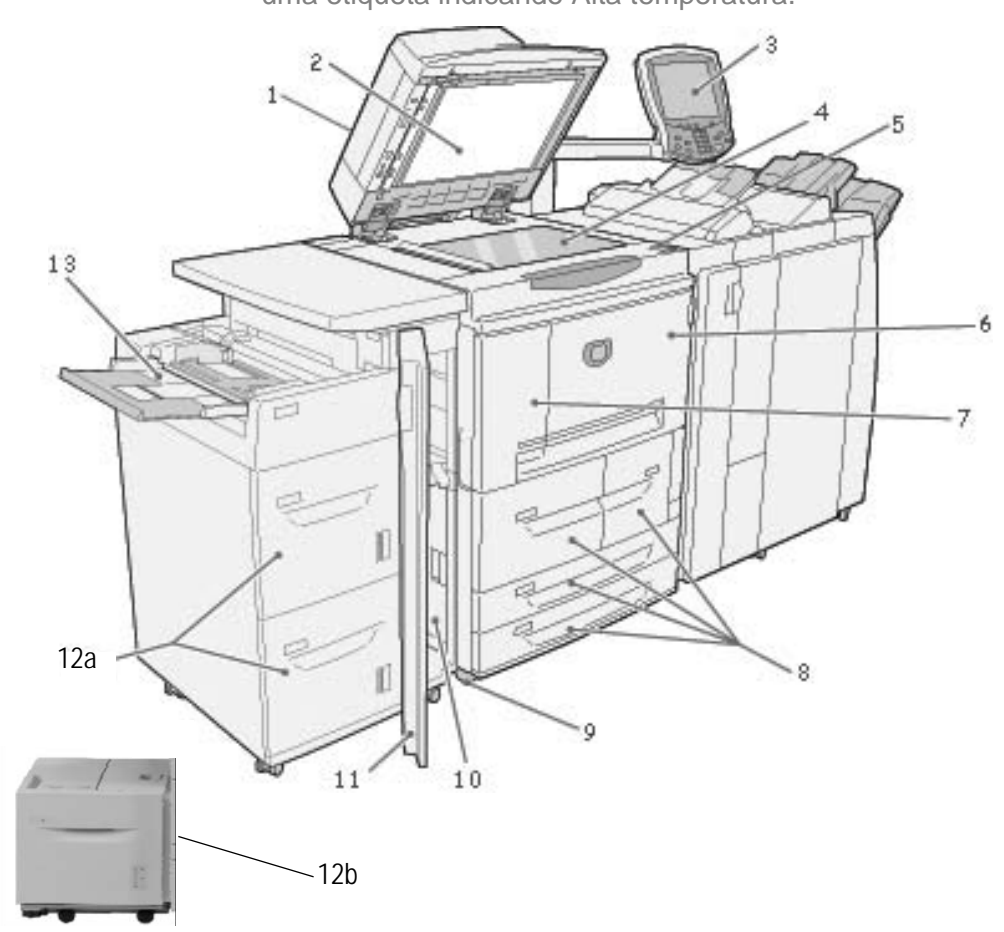

**AVISO:** Para evitar ferimentos, não toque em nenhuma área com uma etiqueta indicando Alta temperatura.

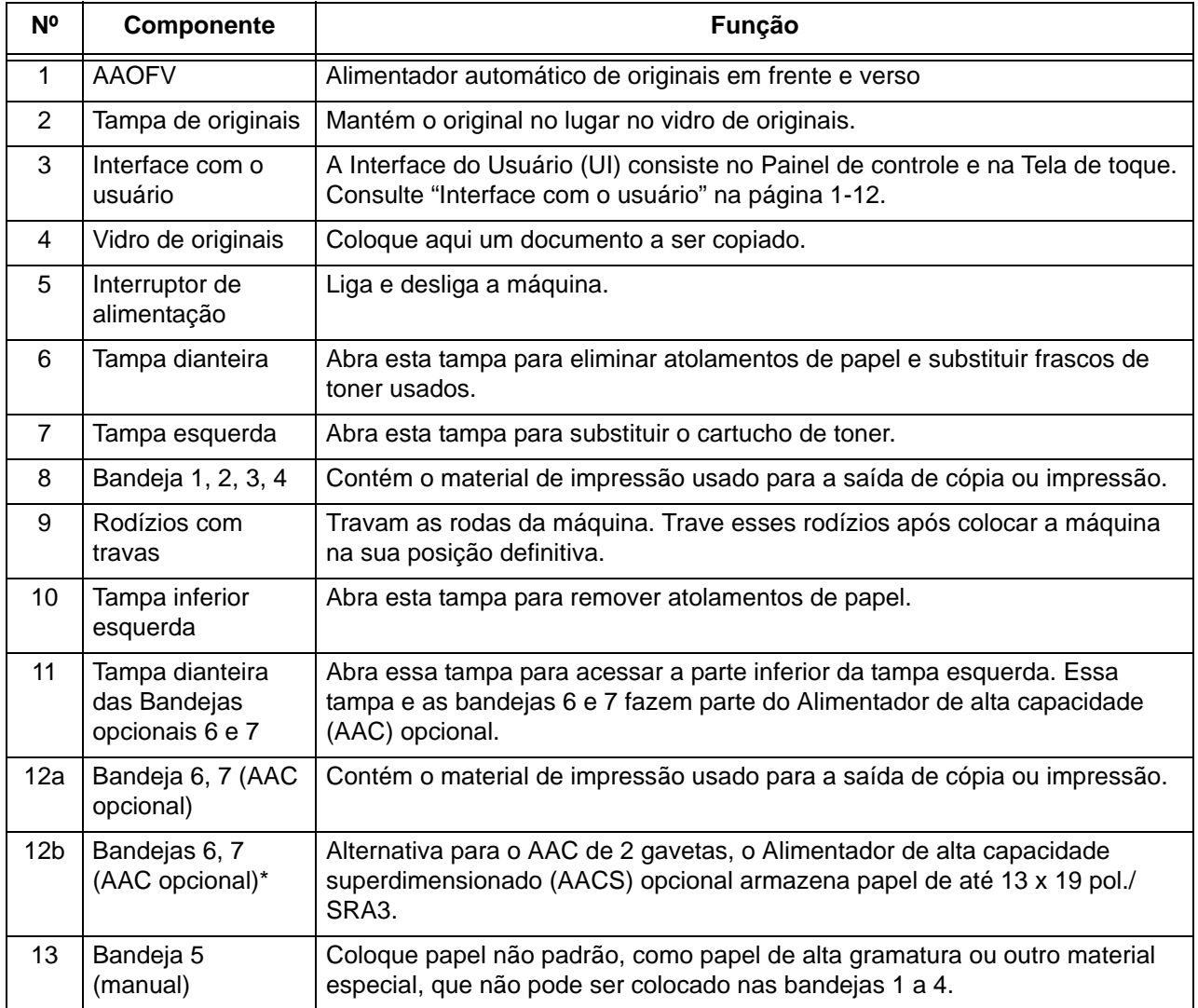

\*O Alimentador de alta capacidade superdimensionado (AACS) **não** está disponível com a copiadora/impressora 4590.

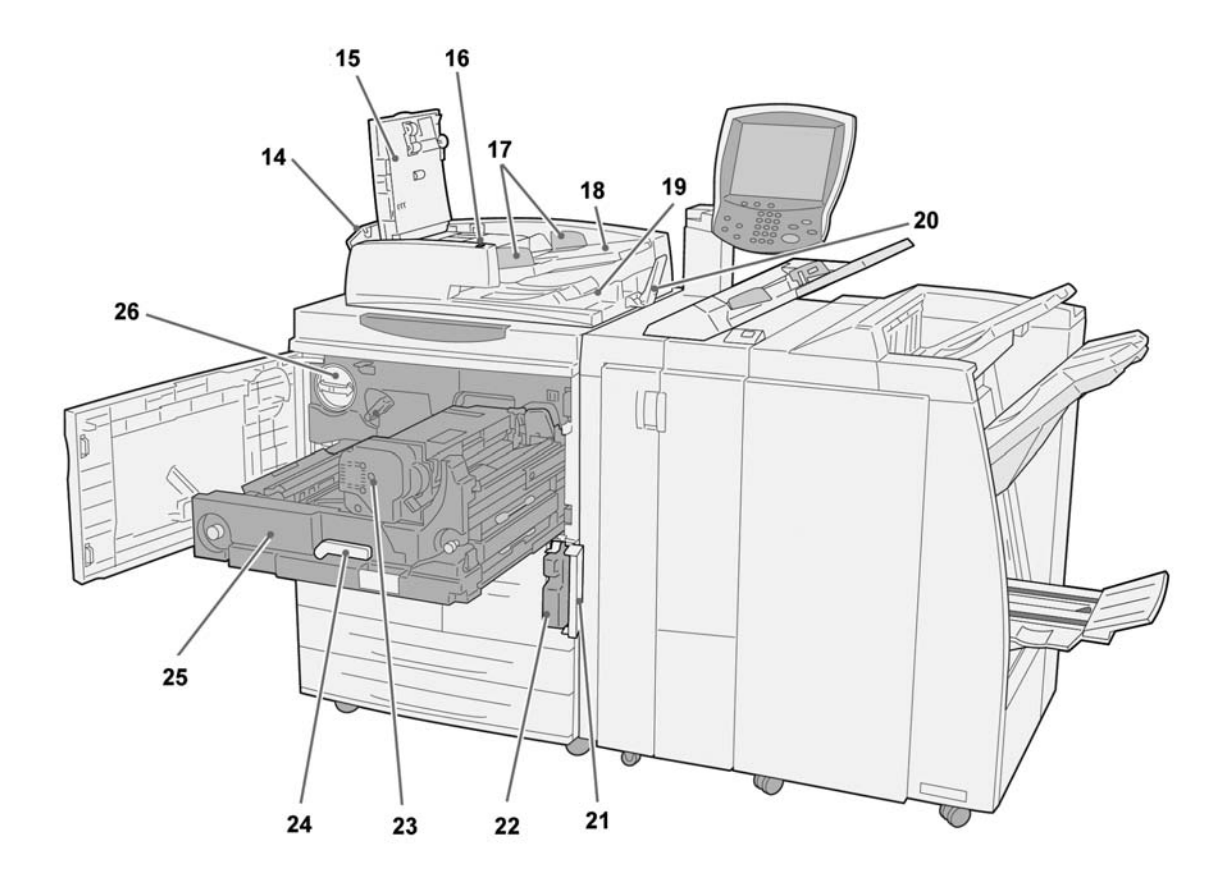

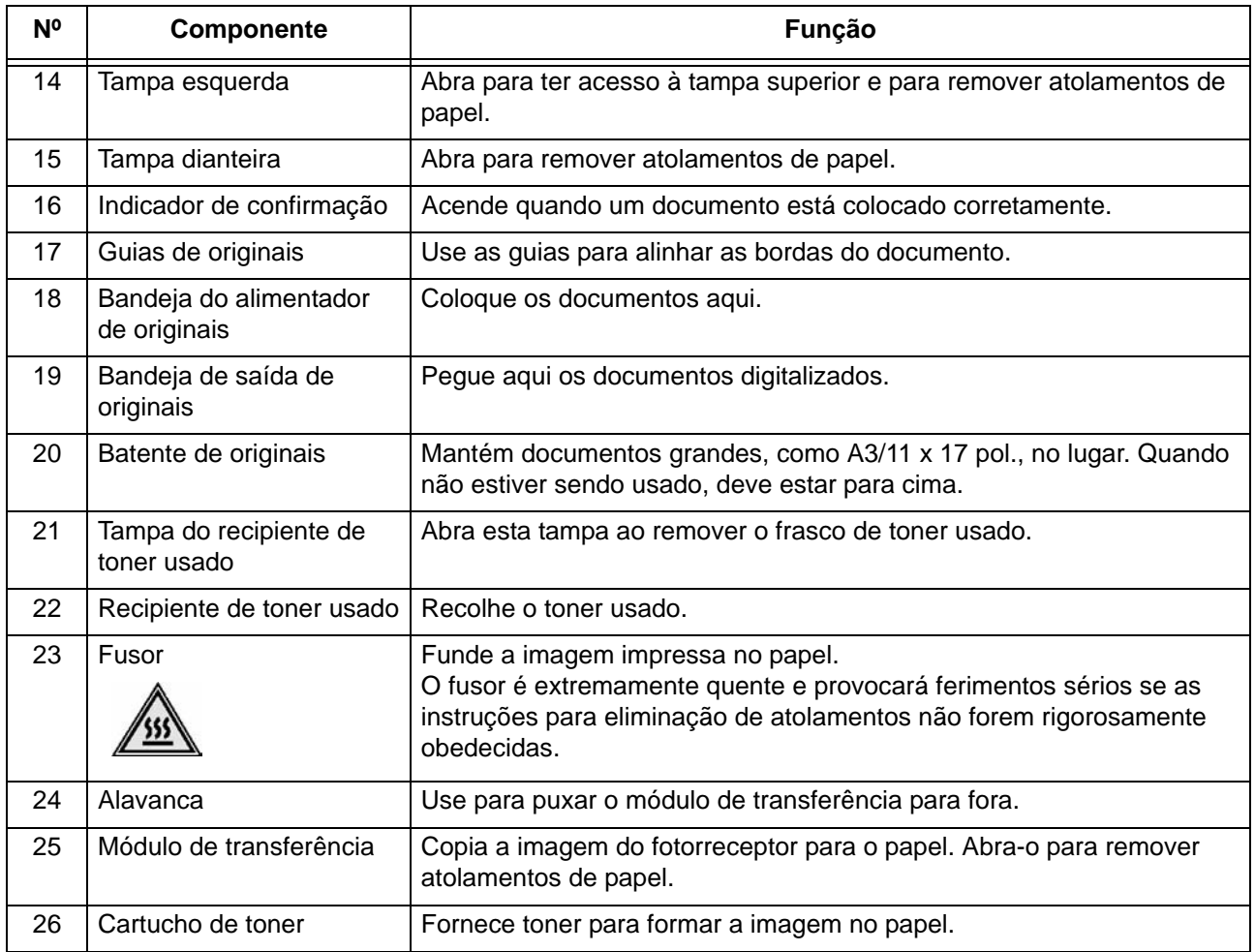

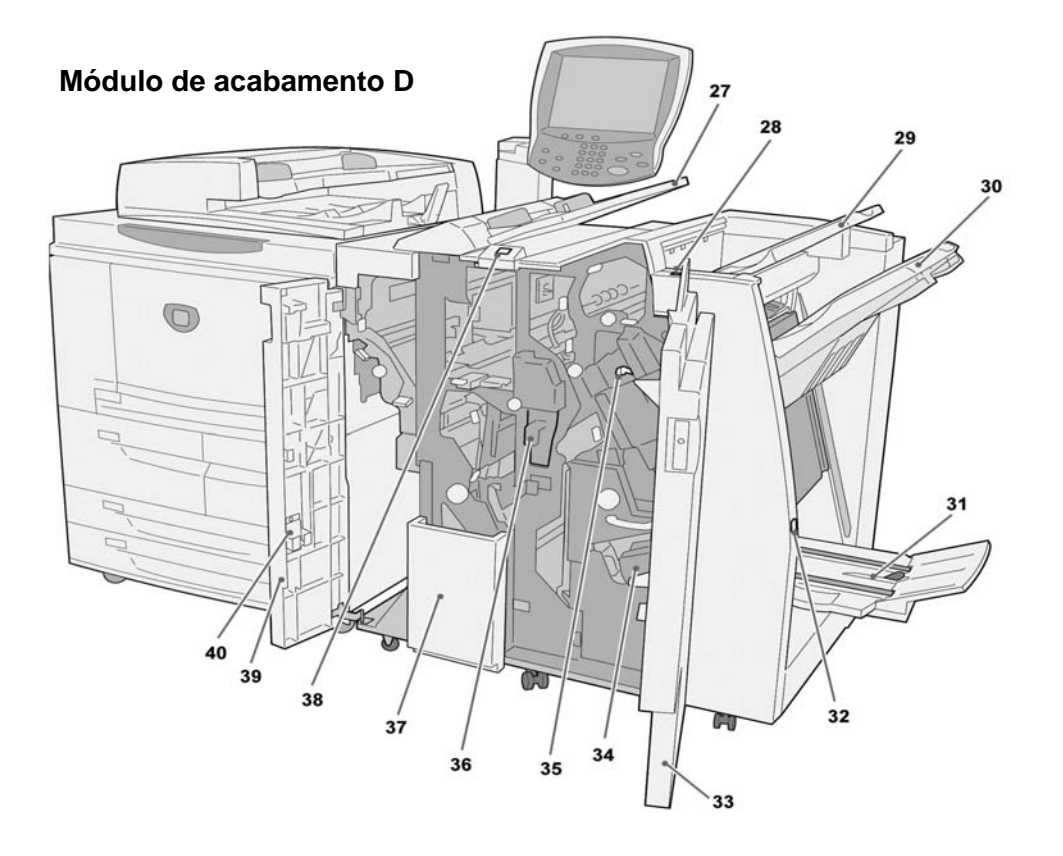

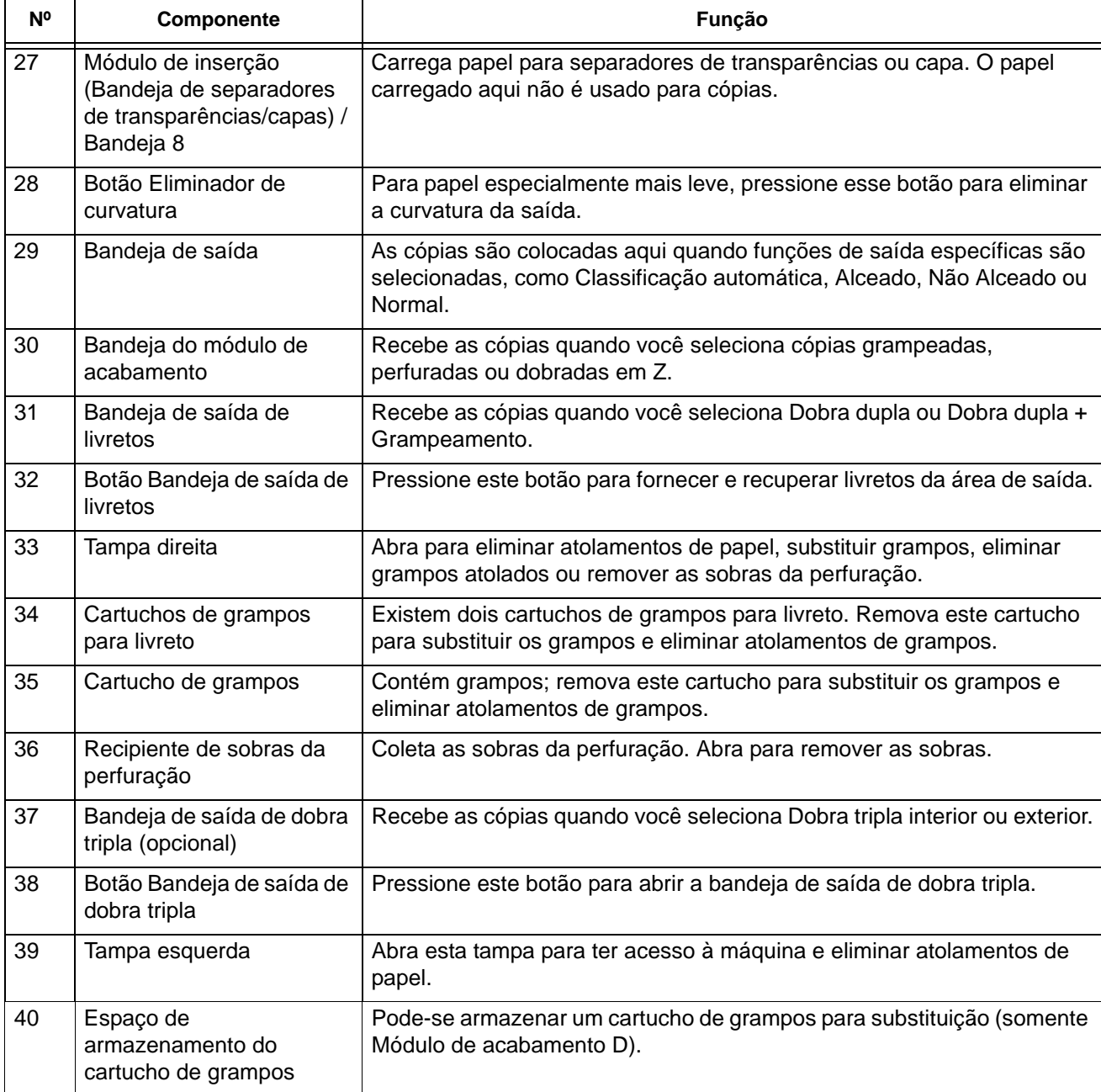

*NOTA 1: Em todo este guia, Módulo de acabamento D, Módulo de acabamento de livreto D ou Módulo de acabamento D2 podem ser chamados simplesmente de Módulo de acabamento.* 

*NOTA 2: Em todo este guia, o Alimentador automático de originais em frente verso será abreviado como "Alimentador de originais" ou "AAOFV".*

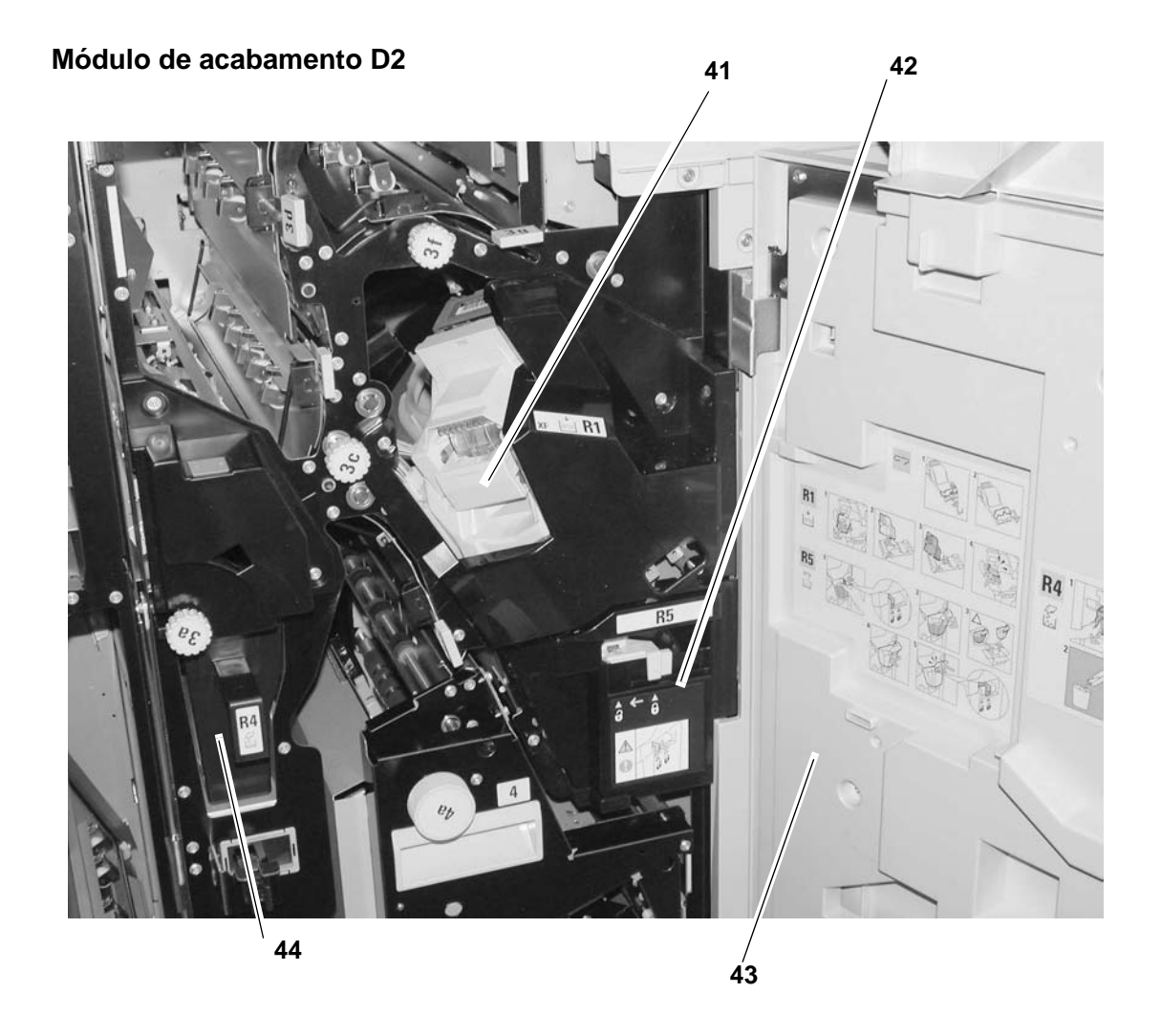

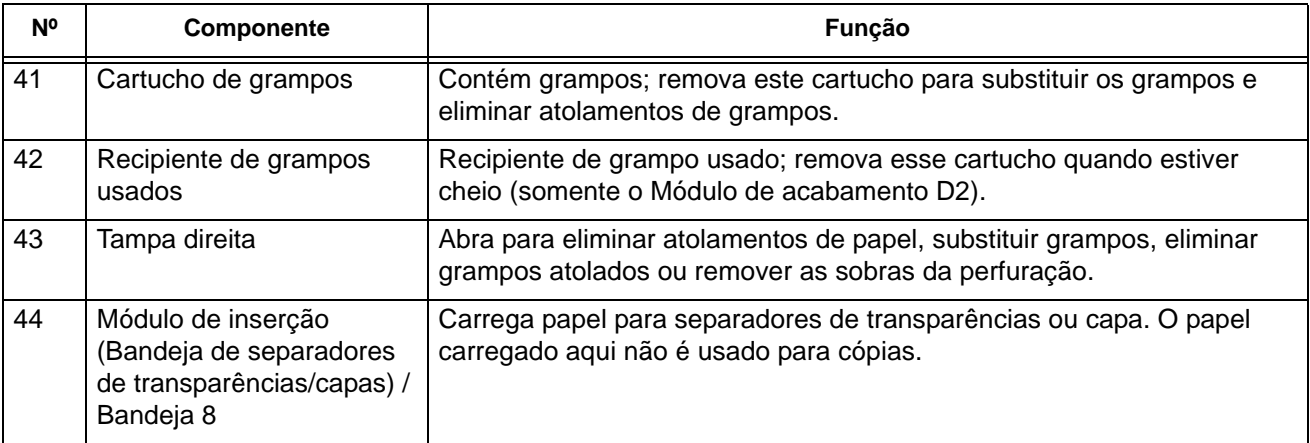

#### **Ligar/desligar**

Ligue a alimentação antes de operar a máquina. A máquina se aquece durante cerca de cinco minutos e, depois disso, você poderá fazer cópias. Desligue a máquina no final do dia ou durante os longos períodos de parada. Use a função Economia de energia para reduzir o consumo de energia da máquina.

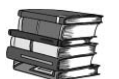

*Para obter informações sobre a função de economia de energia, consulte ["Modo de Economia de energia" na página 1-11](#page-14-0).*

#### **Como ligar**

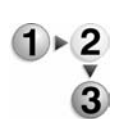

Execute o procedimento a seguir para ligar a máquina:

- 1. Abra a tampa.
- 2. Pressione o interruptor de alimentação para a posição de ligado [**|**].

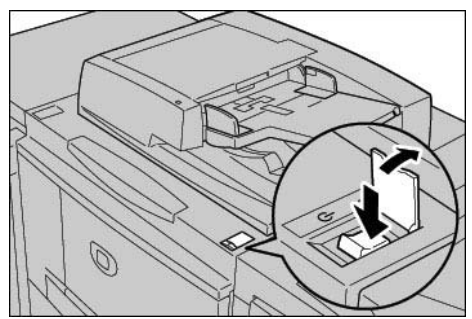

*NOTA: A mensagem "Aguarde..." na interface com o usuário indica que a máquina está aquecendo. Não é possível usar a máquina durante o aquecimento.* 

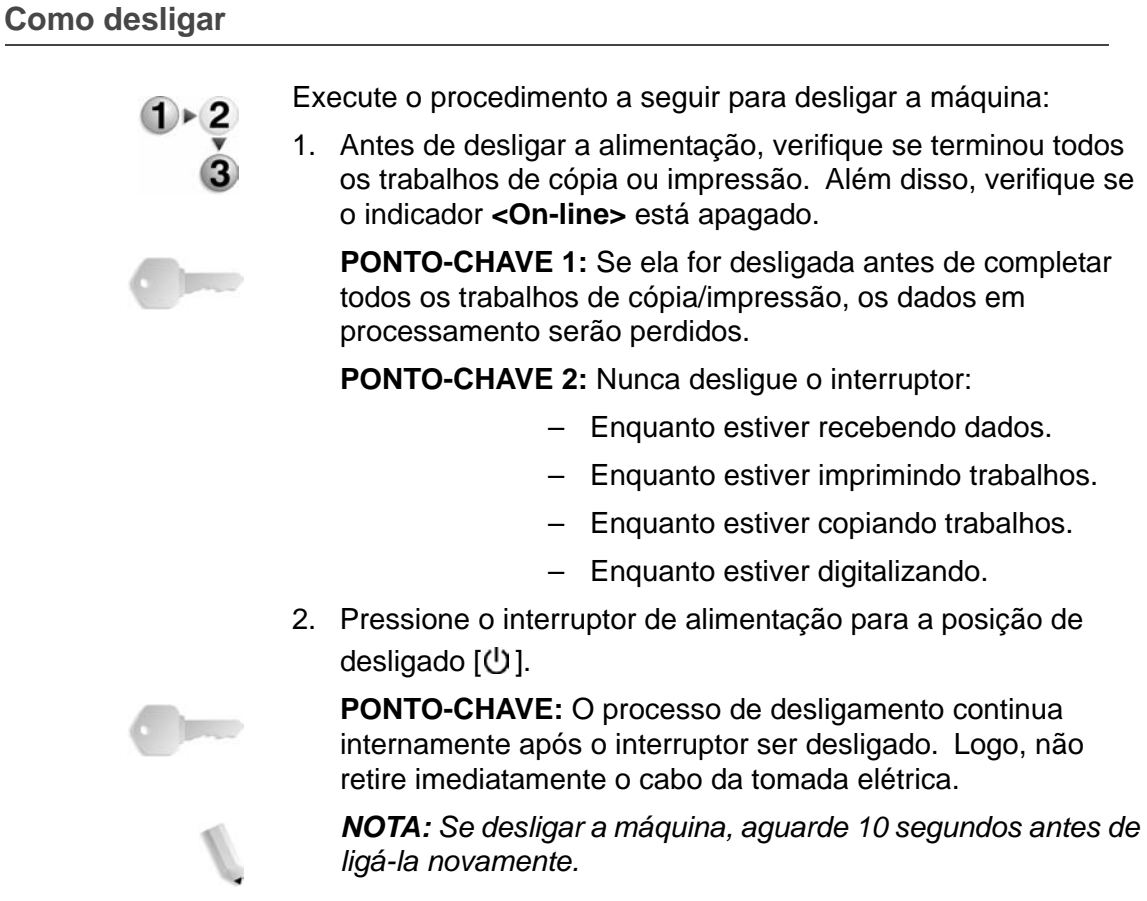

#### **Sobre o disjuntor**

Este produto possui um disjuntor.

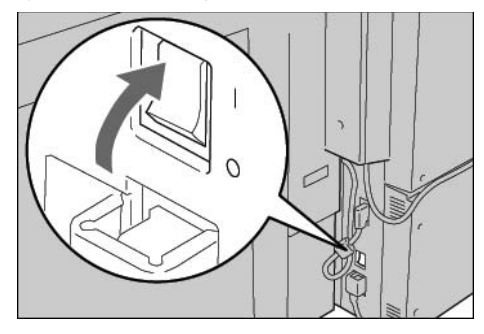

O disjuntor está normalmente na posição de **Ligado** ("**l**"), como mostra a figura. Se a energia para a máquina for interrompida, o disjuntor desarmará e ficará na posição de **Desligado** ("**O**").

Se o disjuntor estiver na posição **Desligado** ("**O**"), entre em contato com o Centro Xerox de Atendimento ao Cliente, pois podem existir algumas condições incomuns.

#### <span id="page-14-0"></span>**Modo de Economia de energia**

A máquina está equipada com uma função Economia de energia, que reduz automaticamente o consumo de energia após um período de inatividade. A função Economia de energia tem dois modos, um modo de **Baixo consumo** e um modo de **Repouso**.

A máquina entra no modo de **Baixo consumo** após ficar inativa durante um período predeterminado. Após ser ativada, a máquina permanece em modo de baixo consumo até ocorrer uma atividade ou até decorrer um segundo período de tempo. Se a máquina continuar inativa por mais um período predeterminado, ela entrará no modo de **Repouso**.

Exemplo: o modo de Baixo consumo é definido para 15 minutos e o modo de Repouso é definido para 60 minutos. Com esses critérios, se a máquina ficar inativa por 15 minutos, entrará no modo de Baixo consumo. Se a máquina permanecer inativa por mais 45 minutos, entrará no modo de Repouso.

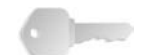

**PONTO-CHAVE:** A máquina requer mais tempo para aquecer no modo de Repouso do que no modo de Baixo consumo.

#### <span id="page-15-0"></span>**Interface com o usuário**

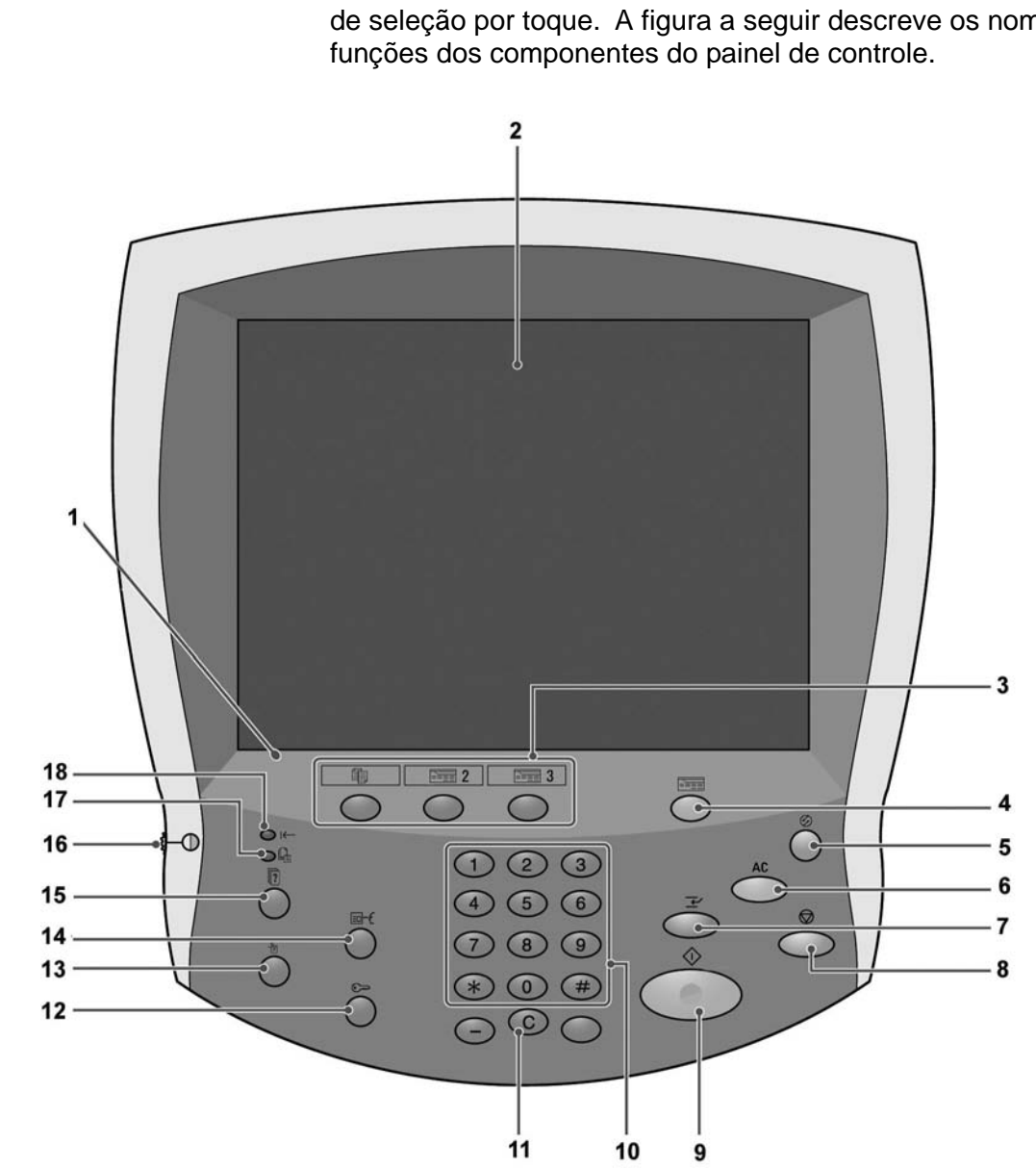

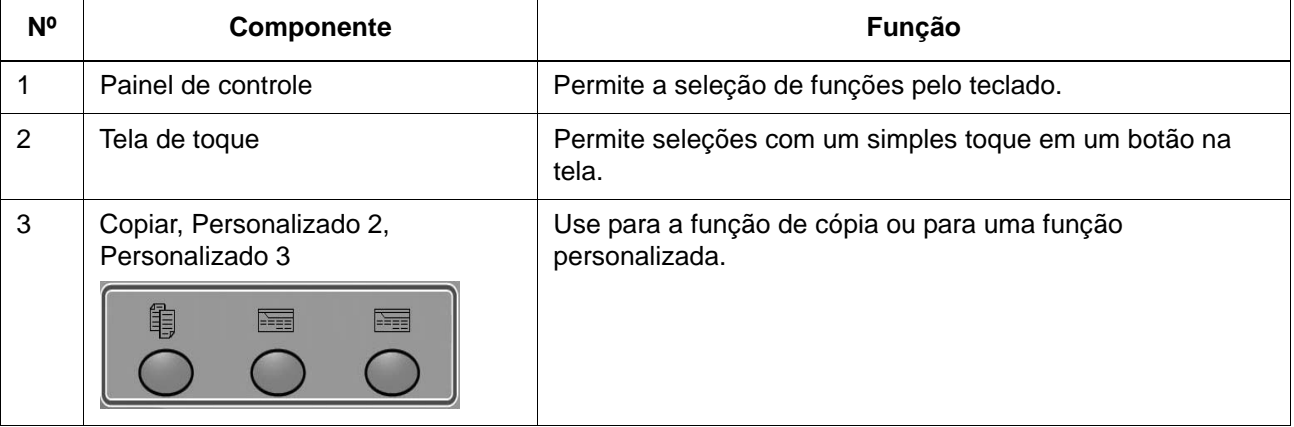

A interface com o usuário consiste no Painel de controle e na Tela de seleção por toque. A figura a seguir descreve os nomes e as

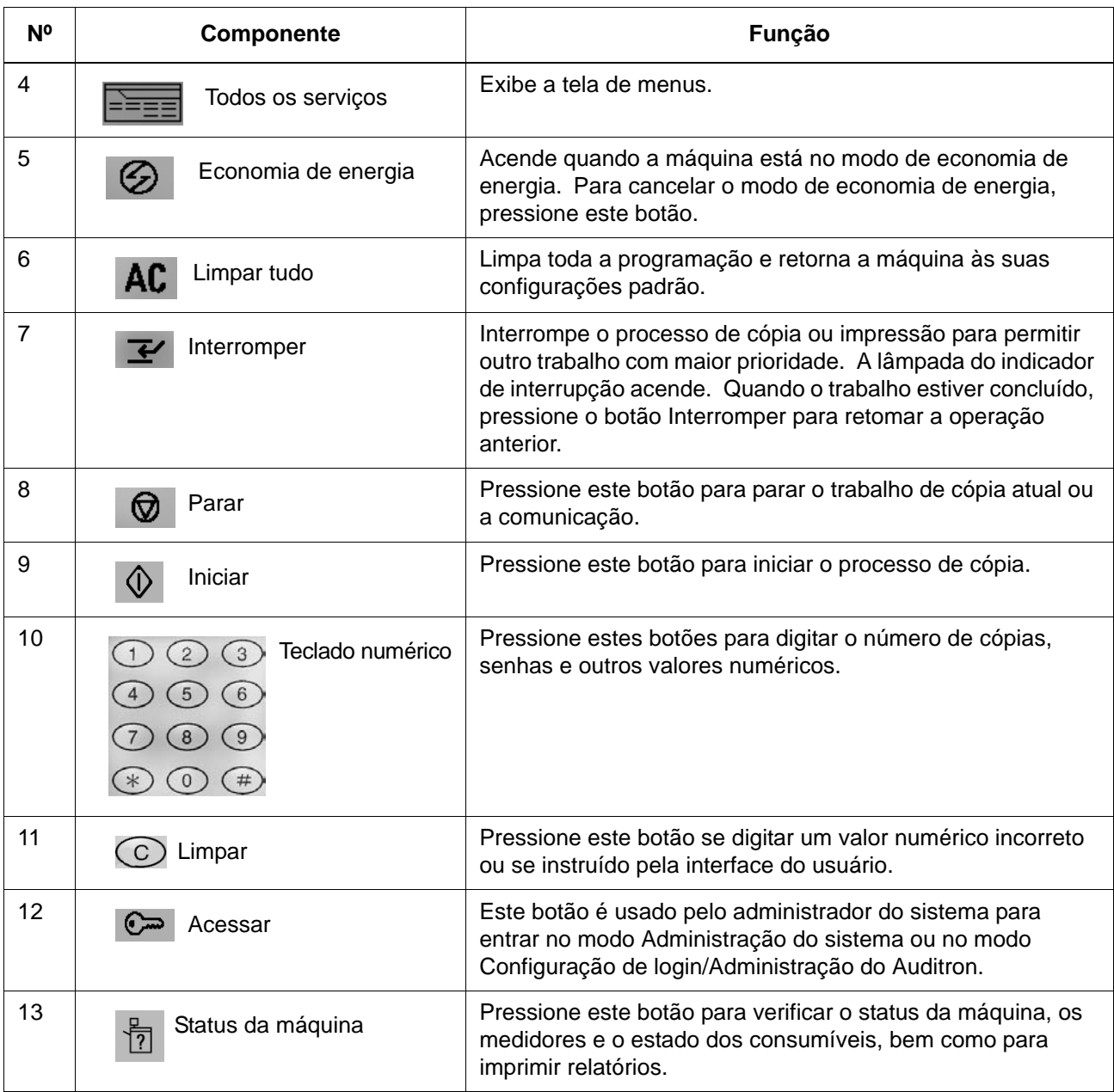

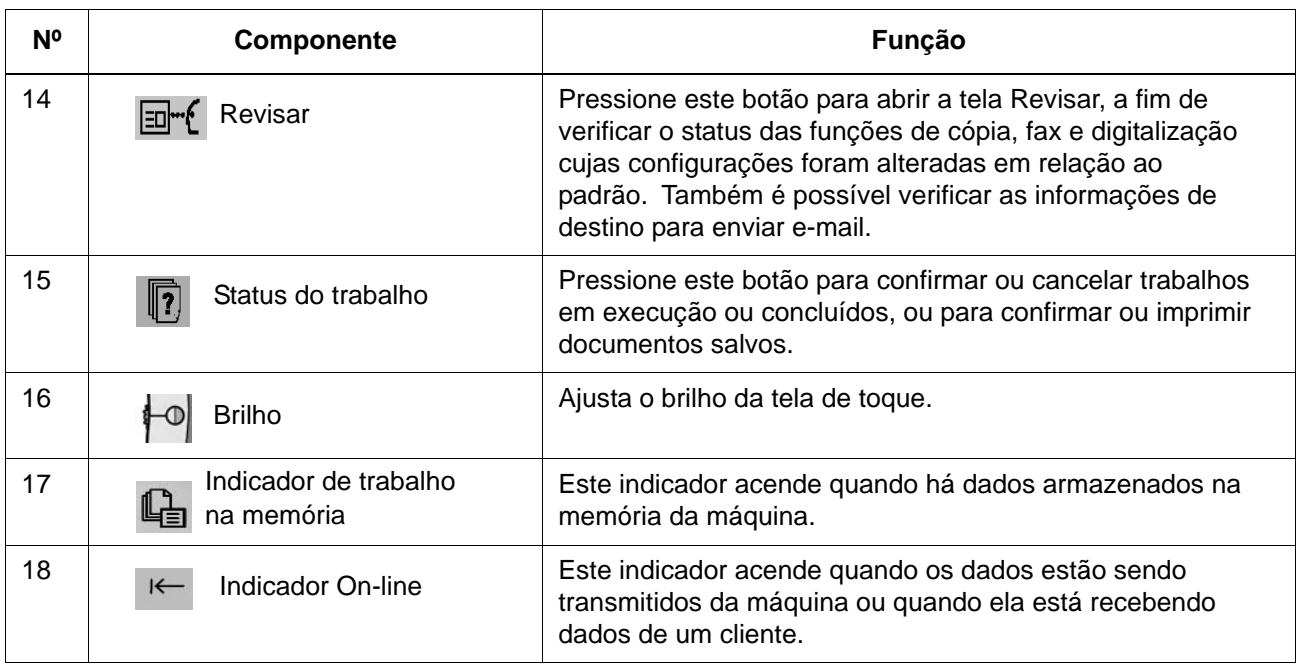

Este capítulo descreve a operação básica da máquina, incluindo:

- Cópia
- Impressão
- Digitalização
- Impressão de documentos do disco local

#### **Cópia e digitalização básicas**

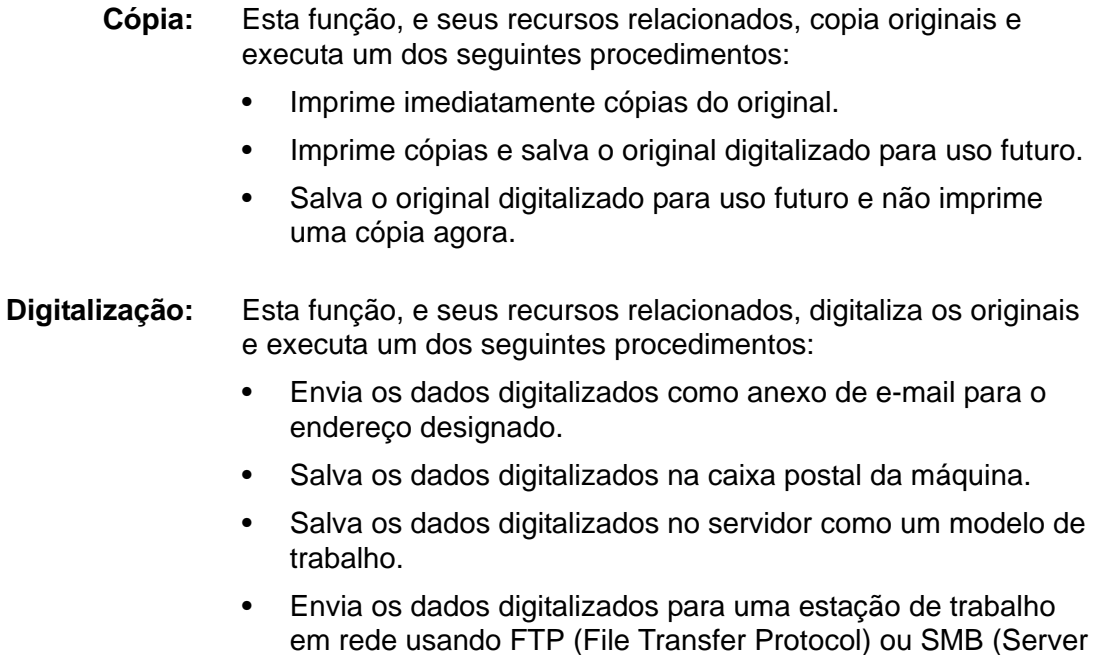

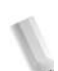

Message Block).

*NOTA: Consulte o Guia do Usuário para obter informações mais detalhadas sobre cópia e digitalização.*

#### **Carregamento de documentos**

Os documentos podem ser carregados de uma das seguintes maneiras:

- **AAOFV:** Use-o para alimentar uma ou mais folhas.
- **Vidro de originais:** Use-o para copiar uma única folha ou documentos encadernados, como livros.

#### **AAOFV**

O AAOFV aceita documentos de uma ou várias folhas, com tamanho de 5,5 x 8,5 pol. (A5), (alimentação pela borda curta

- ABC) ou (alimentação pela borda longa - ABL) até, no máximo, 11 x 17 pol. (A3)  $\Box$  (ABC).

O AAOFV detecta automaticamente apenas documentos de tamanhos padrão. No caso de documentos com tamanho não padrão, você deve digitar o tamanho no campo **Tamanho do original**.

O AAOFV aceita o seguinte:

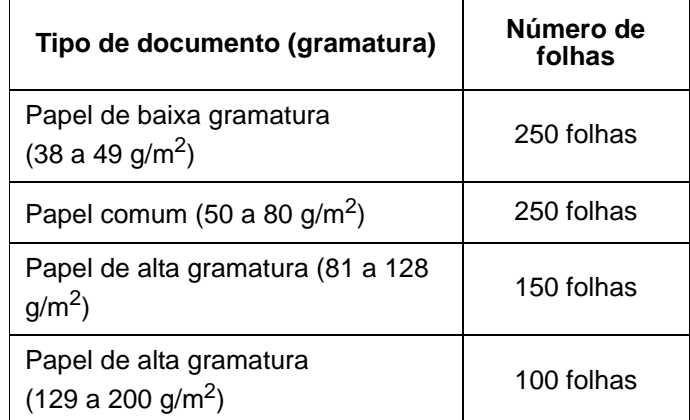

#### **Vidro de originais**

O vidro de originais aceita documentos de uma folha ou em formato de livro até o tamanho máximo A3 de 11 x 17 p[ol.](#page-21-0)

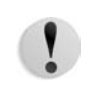

**CUIDADO:** Ao copiar documentos/livros espessos, não pressione o vidro de originais com muita força contra os documentos, pois isso poderá danificá-lo.

#### **Procedimento de cópia/digitalização**

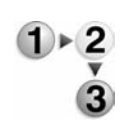

Siga as instruções fornecidas abaixo ao fazer cópias básicas ou digitalizar documentos.

**PONTO-CHAVE:** Para evitar atolamentos de papel, use o vidro de originais ao copiar documentos dobrados ou amassados.

- 1. Coloque os documentos no AAOFV.
	- a. Se estiver usando o vidro de originais, vá para a Etapa 2.
	- b. Coloque os documentos virados para cima no AAOFV. Remova quaisquer clipes e grampos antes de carregar os documentos.

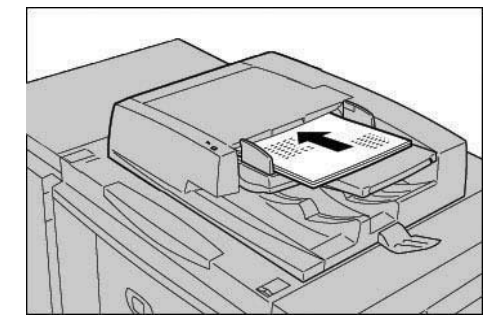

c. Quando os documentos estão colocados corretamente, o indicador de confirmação acende.

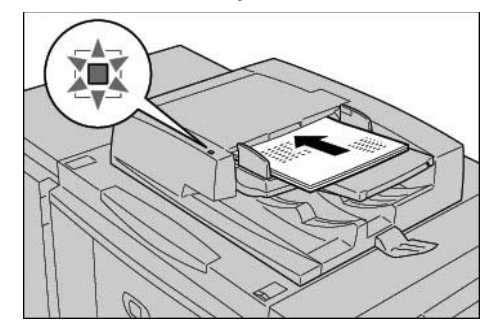

<span id="page-21-0"></span>d. Mova a guia do documento até que toque a borda dos documentos.

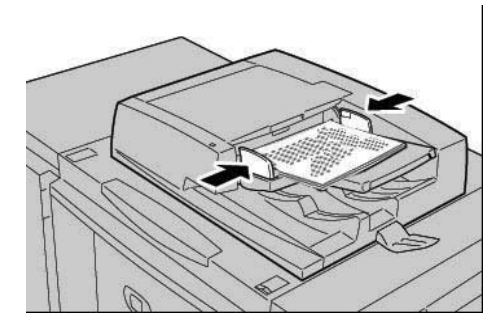

*NOTA: Ao colocar documentos no AAOFV, é possível definir o tempo para levantar a bandeja do alimentador de originais.*

- e. Vá para a Etapa 3.
- 2. Para usar o vidro de originais, abra a tampa de originais.

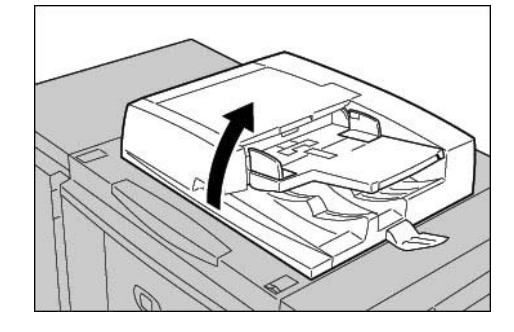

a. Coloque o documento virado para baixo e alinhado ao canto interno esquerdo do vidro de originais.

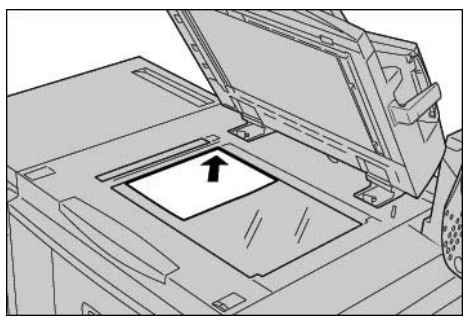

b. Feche a tampa de originais.

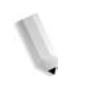

*NOTA: O tamanho do documento no vidro será exibido na área de mensagens da tela de toque, se o documento tiver um tamanho padrão.*

- c. Vá para a Etapa 3.
- 3. Pressione o botão **Todos os Serviços**,

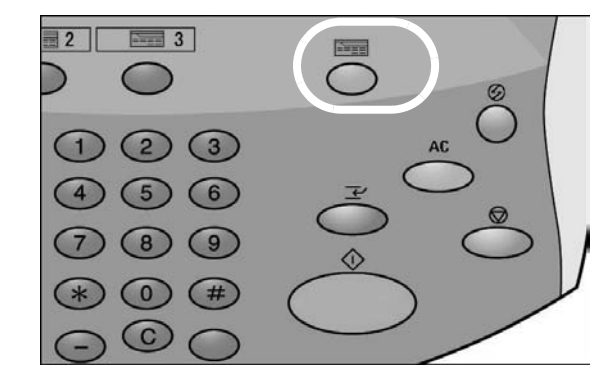

**ou** pressione o botão Copiar (se disponível):

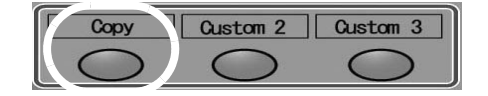

A seguinte tela é exibida:

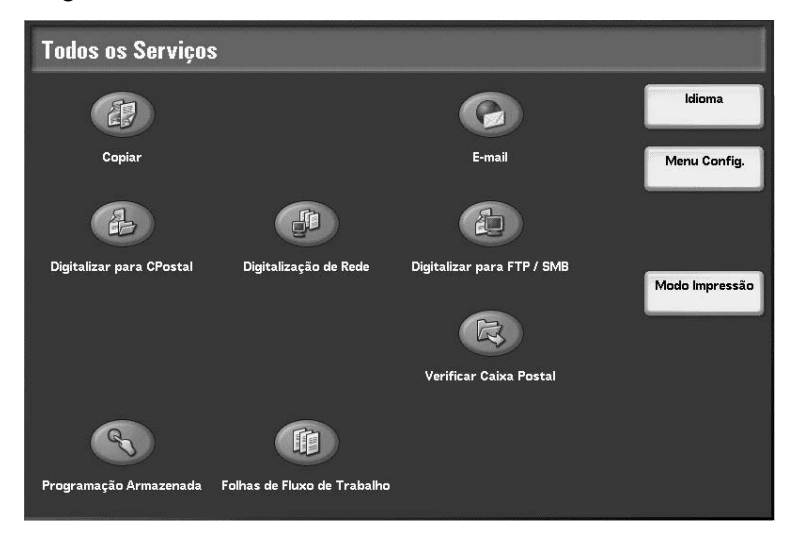

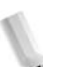

*NOTA: As funções exibidas na tela dependem da configuração da máquina.*

- Se estiver fazendo **cópias básicas**, vá para a Etapa 4.
- Se estiver **digitalizando** documentos, vá para a Etapa 8.

4. Selecione **Copiar**.

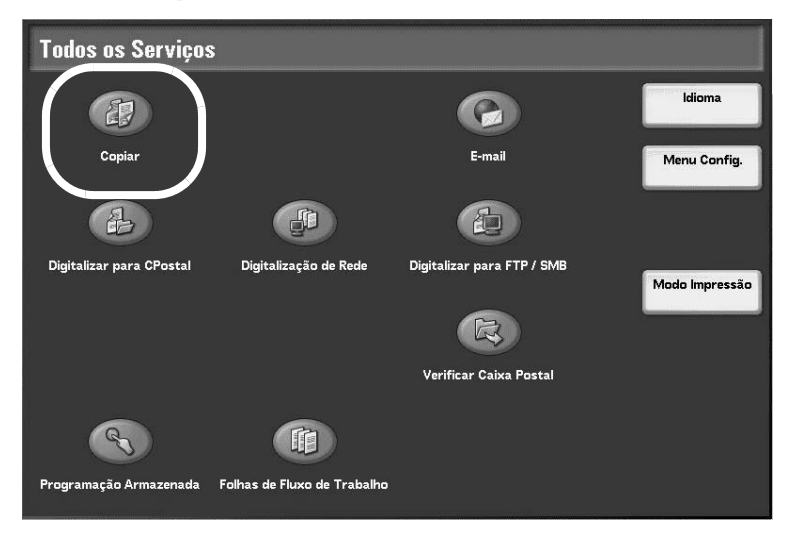

Se as configurações anteriores ainda permanecerem, pressione o botão **Limpar tudo**.

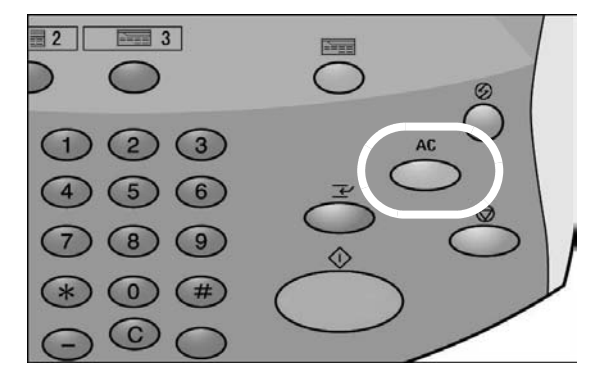

5. Selecione um dos botões de cópia (circulados abaixo).

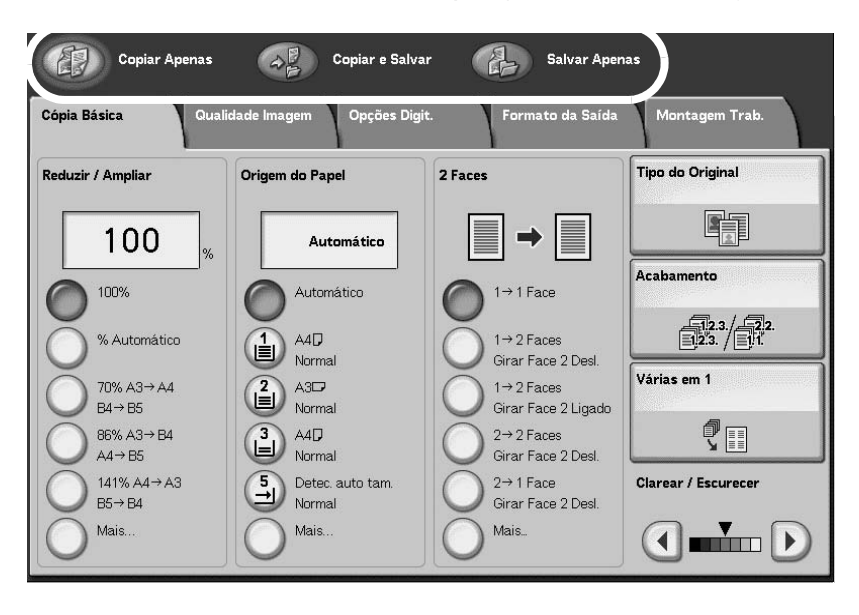

- **Copiar Apenas:** Esta função copia documentos digitalizados.
- **Copiar e Salvar:** Esta função copia documentos digitalizados e os salva como dados na caixa postal da máquina. É possível imprimir dados salvos na caixa postal ou alterar as configurações.
- **Salvar Apenas:** Esta função salva documentos digitalizados como dados na caixa postal da máquina. É possível imprimir dados salvos na caixa postal ou alterar as configurações.

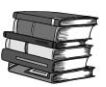

#### *Consulte o Guia do Usuário da Xerox 4110/4590 para obter informações detalhadas sobre as funções Copiar e Salvar e Salvar Apenas.*

6. Selecione as funções a serem definidas em cada guia, conforme necessário.

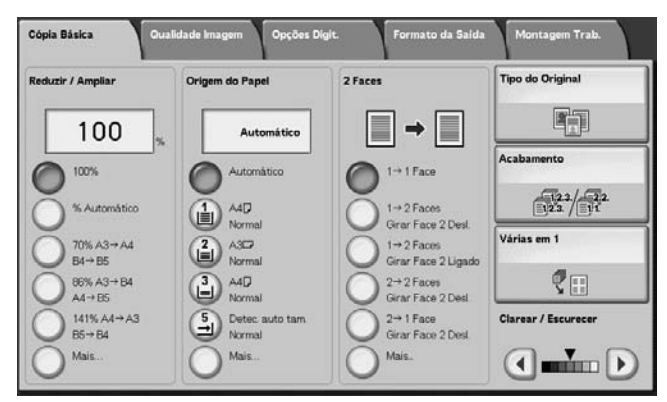

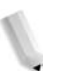

*NOTA: As funções mostradas acima podem variar de acordo com a configuração da máquina.*

7. Digite o número de cópias desejado pressionando os números correspondentes no teclado numérico.

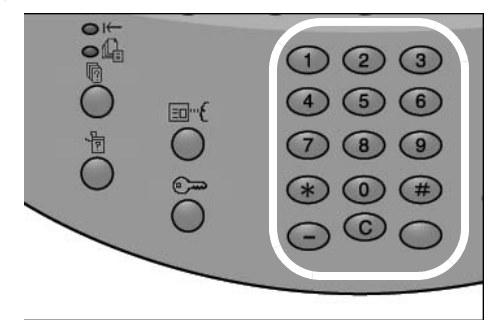

- A quantid[ade máxim](#page-27-0)a que pode ser digitada é 9999.
- O número digitado é exibido no canto superior direito do visor.
- Para cancelar um valor incorreto, pressione o botão **C** (Limpar) e digite o valor correto.

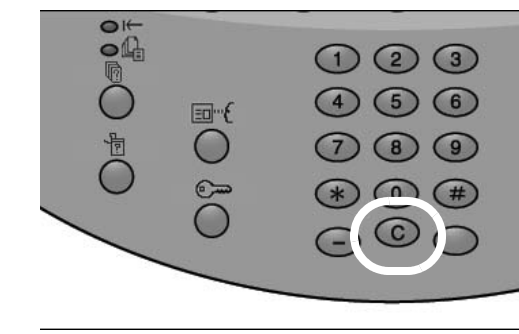

• Vá para a Etapa 12.

8. Selecione a função de digitalização desejada.

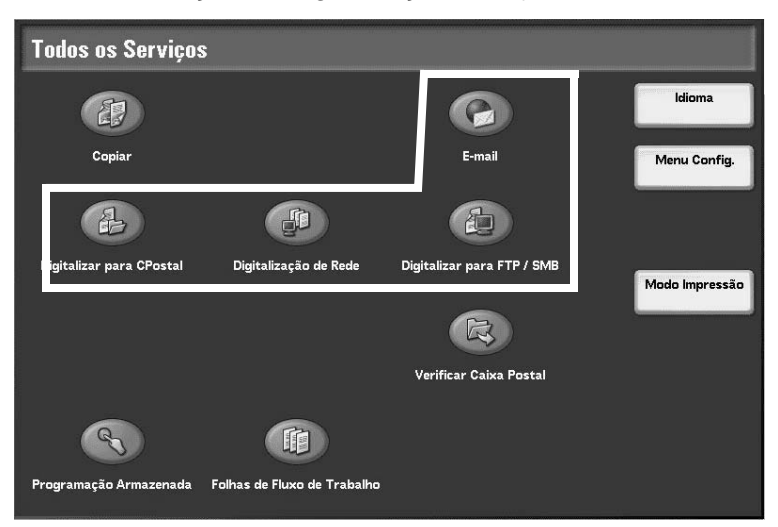

- **E-mail:** Esta função digitaliza os originais e envia os dados digitalizados como um anexo de e-mail para o endereço designado.
- **Digitalizar para Caixa Postal:** Esta função digitaliza os originais e salva os dados digitalizados na caixa postal da máquina.
- **Digitalização de Rede:** Esta função digitaliza os originais e salva os dados digitalizados no servidor como um modelo de trabalho.
- **Digitalizar para FTP/SMB:** Esta função digitaliza os originais e envia os dados digitalizados para um computador na rede usando FTP ou SMB.

*NOTA: Neste procedimento, use a função Digitalizar para Caixa Postal.*

9. Selecione **Digitalizar para Caixa Postal**.

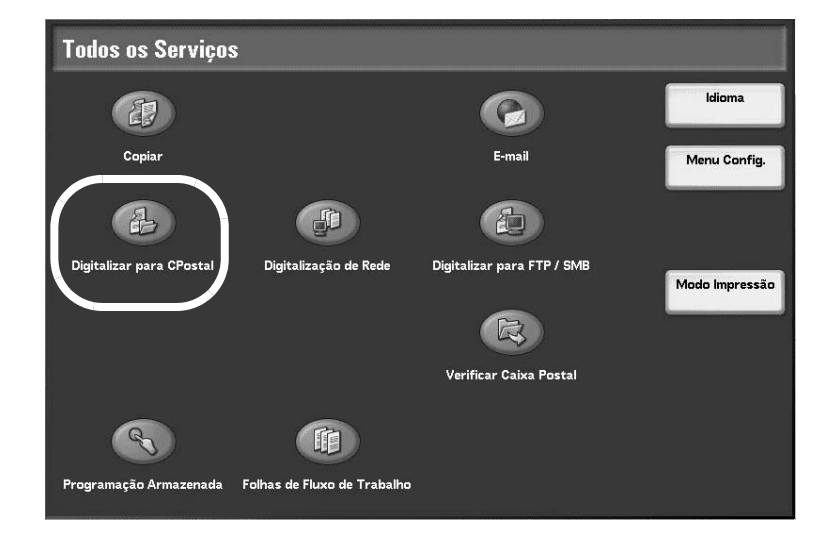

Se as configurações anteriores ainda permanecerem, pressione o botão **Limpar tudo**.

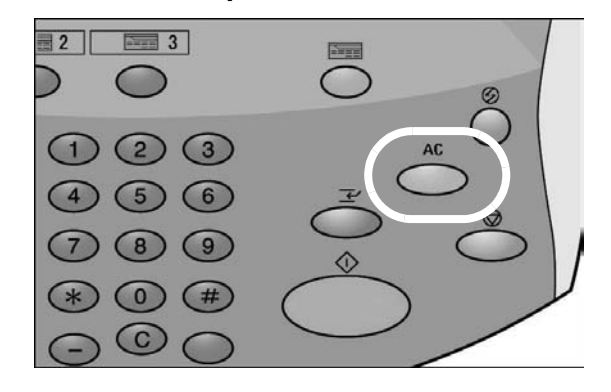

10. Selecione uma caixa postal na qual os dados serão salvos.

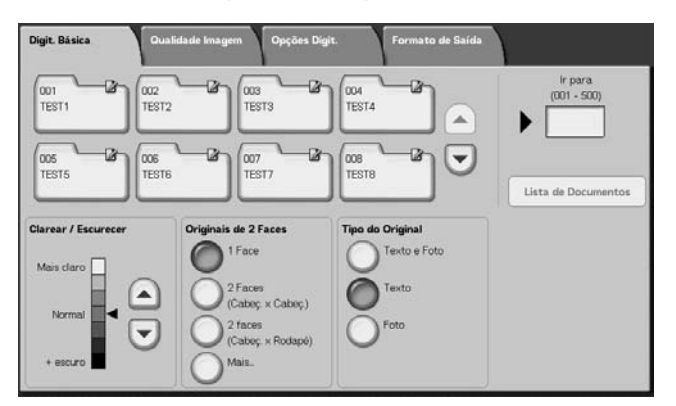

*NOTA: Se o Kit de scanner em cores opcional estiver instalado, a parte inferior da tela mostrada acima será diferente. Consulte o capítulo Digitalização no Guia do Usuário para obter mais informações.* 

- 11. Se adequado, selecione as funções desejadas nas várias guias. Vá para a próxima etapa.
- <span id="page-27-0"></span>12. Pressione o botão **Iniciar** para copiar ou digitalizar o trabalho.

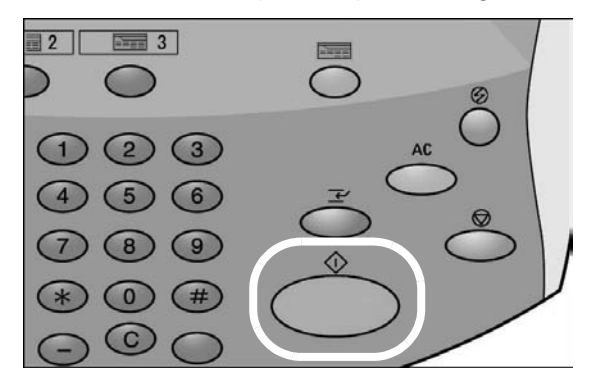

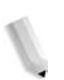

*NOTA 1: Se ocorrer um problema, será exibida uma mensagem de erro no visor da tela de toque. Siga as instruções na tela para corrigir o problema.*

*NOTA 2: Neste momento, você pode programar o seu próximo trabalho de cópia ou digitalização. Consulte o Guia do Usuário para obter mais informações.*

**Cancelamento de um trabalho de cópia ou digitalização**

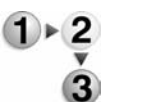

Para cancelar um trabalho de cópia ou digitalização, siga o procedimento abaixo.

1. Pressione **Parar** na tela de toque ou o botão **Parar** no Painel de controle.

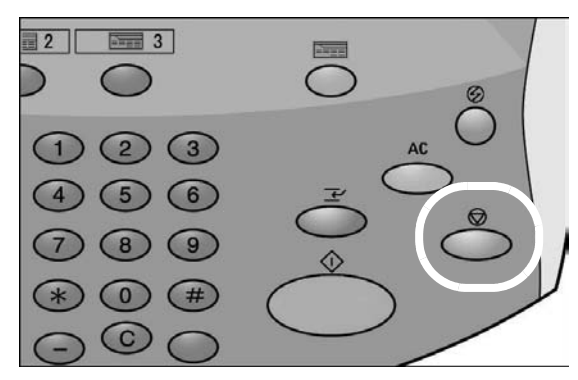

2. Quando o trabalho de cópia ou digitalização parar, a tela exibirá um botão **Limpar**.

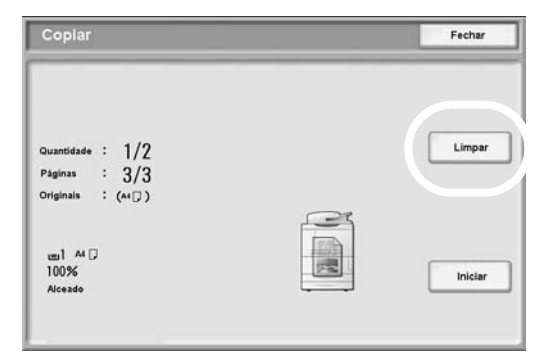

Toque no botão **Limpar** para interromper o trabalho.

3. Se a tela da Etapa 2. não for exibida, pressione o botão **Status do trabalho** no Painel de controle.

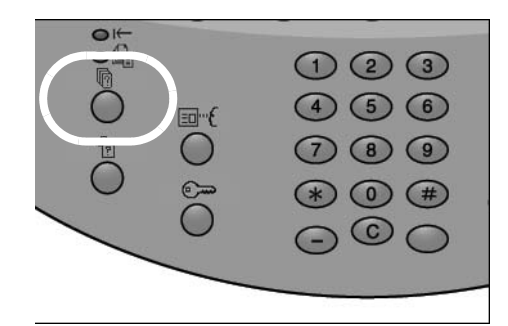

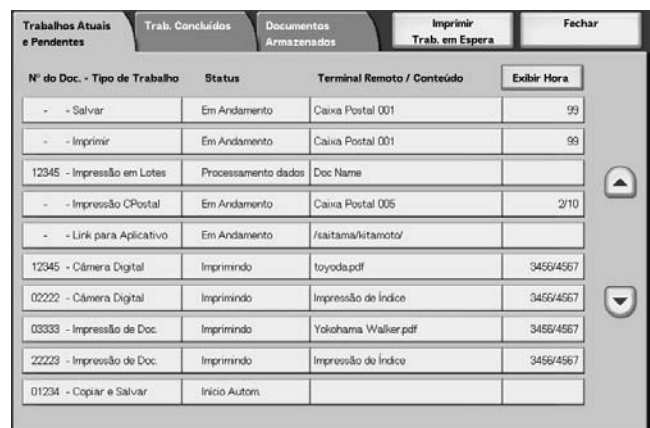

4. Na tela Status do trabalho, escolha o trabalho a ser cancelado e selecione **Parar**.

#### **Impressão**

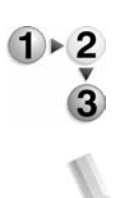

Use o procedimento a seguir para imprimir da estação de trabalho cliente.

*NOTA: As etapas e as telas de impressão podem variar, dependendo do software aplicativo utilizado. Para obter informações específicas, consulte a documentação fornecida com cada aplicativo.*

- 1. Selecione **Arquivo** e **Imprimir** no menu do aplicativo.
- 2. Confirme o **Nome da impressora** e clique em **Propriedades**, se necessário.
- 3. Configure as propriedades, se necessário.

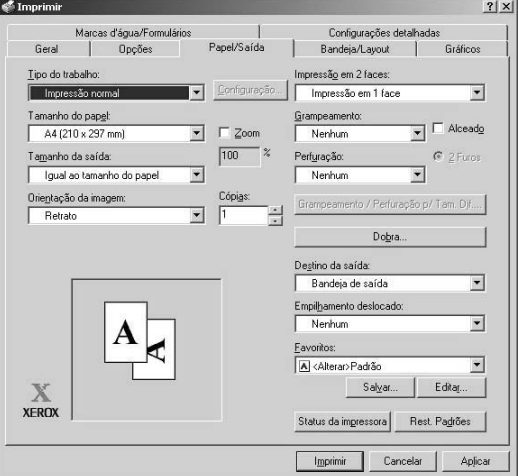

- 4. Clique em **OK**.
- 5. Clique em **OK** na caixa de diálogo **Imprimir**.

#### <span id="page-30-0"></span>**Procedimento de impressão de documentos com Trabalhos de Cópia e Impressão**

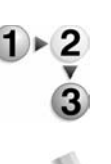

Use o procedimento a seguir ao imprimir documentos com Trabalhos de Cópia e Impressão na máquina.

*NOTA: As funções e as telas podem variar de acordo com a configuração da máquina.*

1. Pressione o botão **Todos os Serviços**.

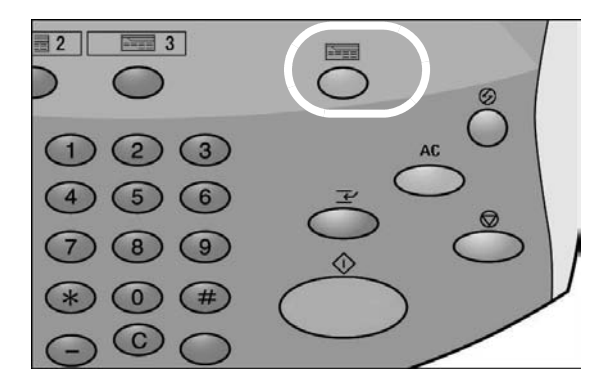

2. Selecione **Verificar Caixa Postal**.

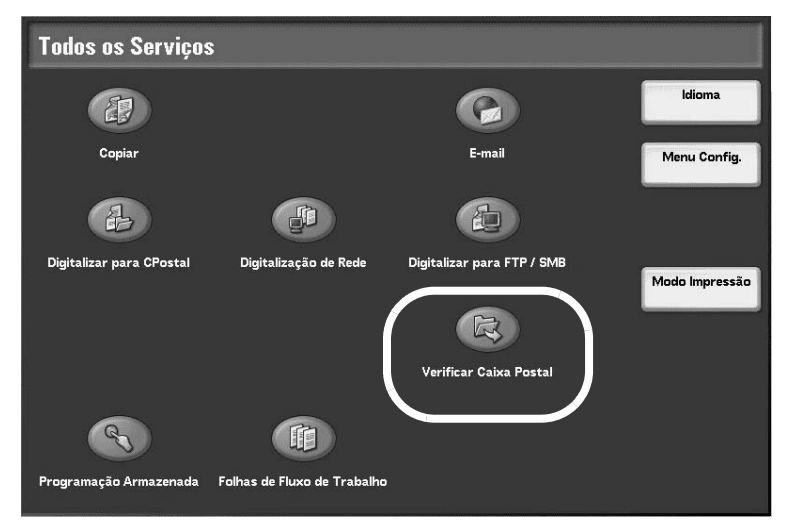

3. Selecione **Trabalhos de Cópia e Impressão**.

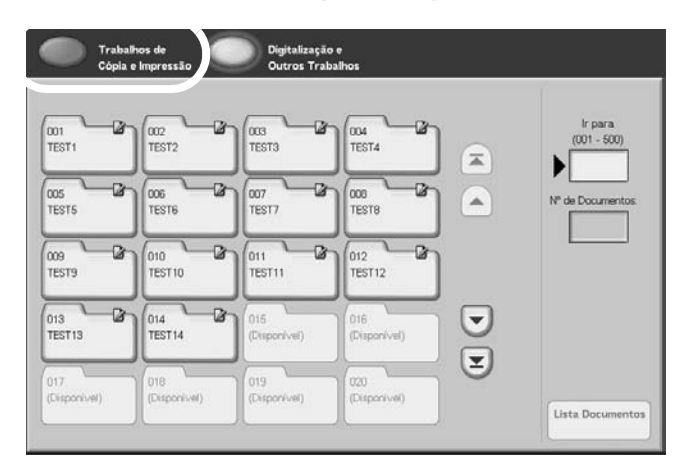

4. Selecione uma caixa postal.

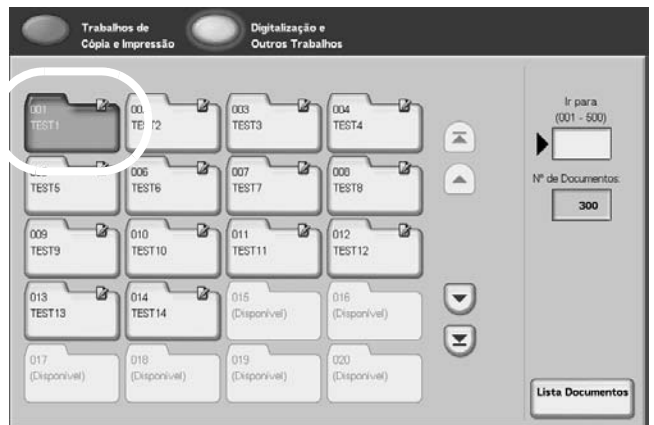

5. Selecione **Lista de documentos**.

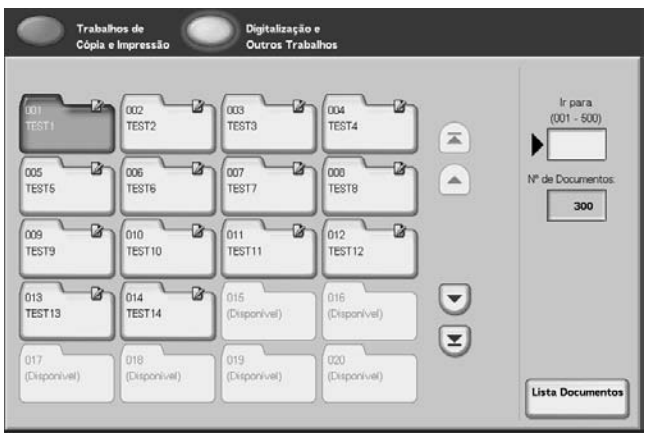

6. Selecione um documento.

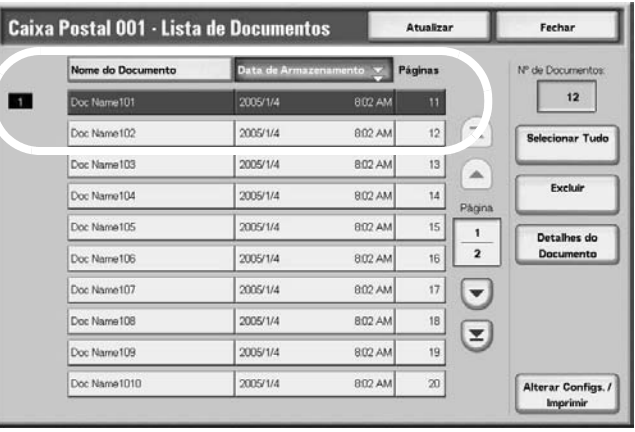

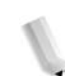

*NOTA: É possível armazenar até 100 documentos copiados, impressos ou digitalizados.*

- 7. Selecione o botão **Alterar Configurações/Imprimir**.
- 8. Selecione os itens desejados.

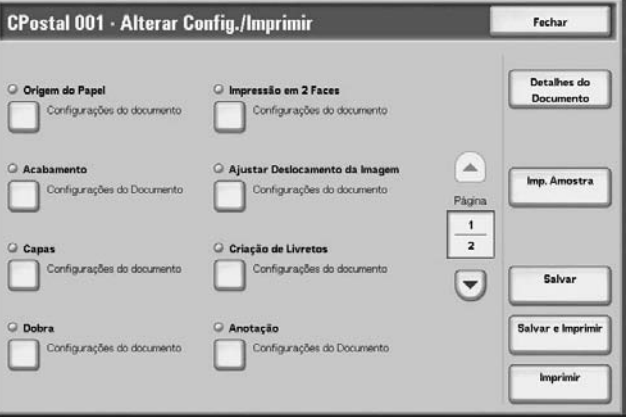

9. Selecione **Imprimir**.

### <span id="page-34-0"></span>**3. Carregamento do papel**

#### <span id="page-34-1"></span>**Sobre o papel**

#### **Tipos de papel nas bandejas**

A máquina detecta automaticamente o tamanho e a orientação do papel nas bandejas. Mas é necessário definir o tipo de papel. Normalmente, o tipo de papel comum é definido para todas as bandejas. Se colocar um papel diferente do comum, você deverá alterar as configurações do tipo de papel. Você também pode nomear especificamente o papel e criar um tipo definido pelo usuário. Pode haver, no máximo, cinco tipos de papel definidos pelo usuário.

#### **Seleção automática de bandejas**

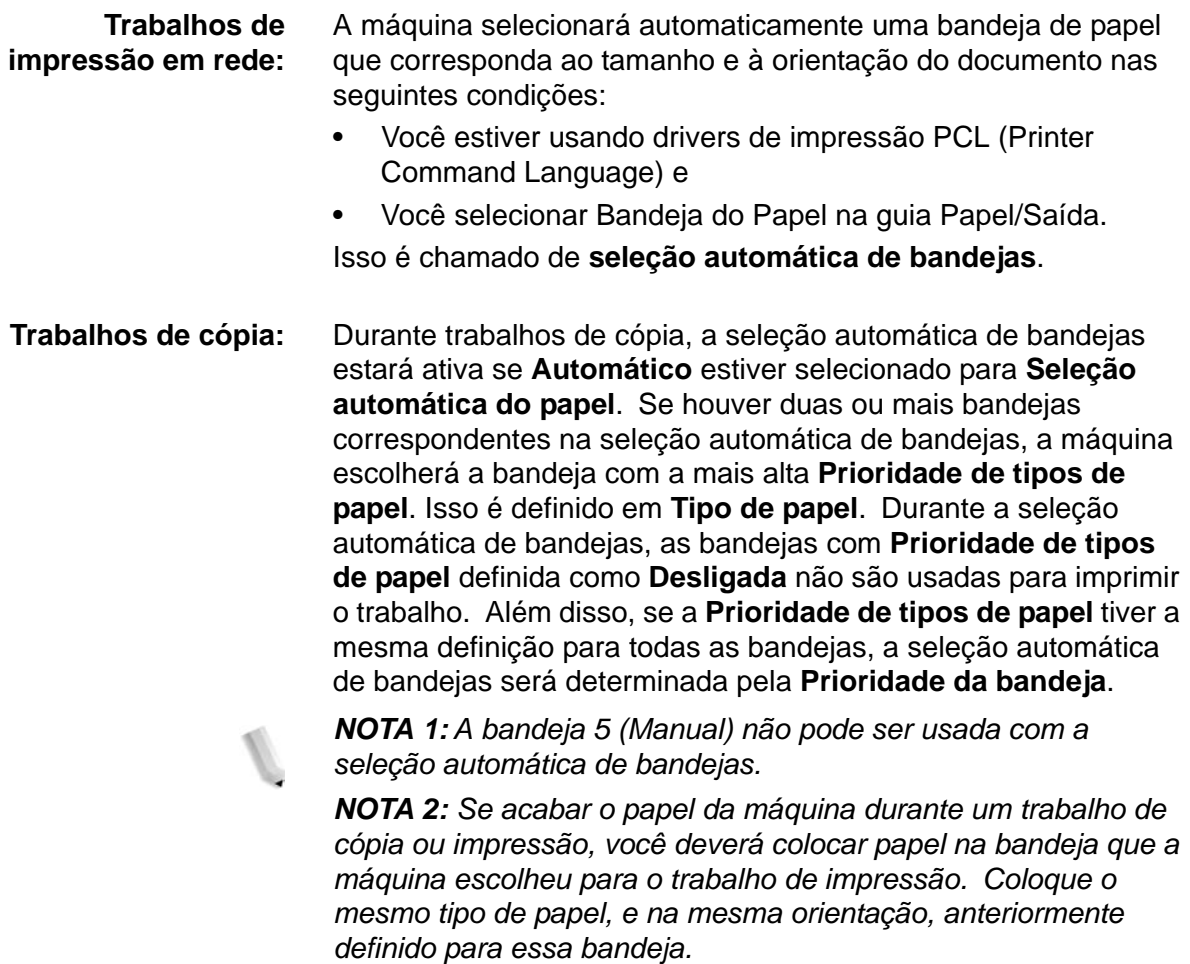

#### <span id="page-35-0"></span>**Carregamento do papel nas bandejas 1 e 2**

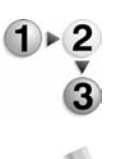

Use o procedimento a seguir para colocar papel nas bandejas 1 e 2.

*NOTA: Quando acaba o papel da máquina durante um trabalho de cópia ou impressão, a interface com o usuário exibe uma mensagem. Siga as instruções na interface para colocar papel nas bandejas adequadas. O trabalho de cópia ou impressão será retomado automaticamente depois que você colocar o papel.*

1. Puxe lentamente a bandeja para fora até que pare.

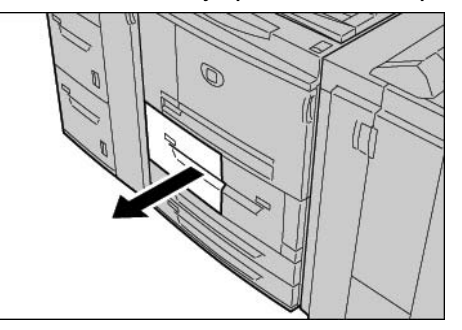

2. Coloque o papel e alinhe a sua borda à borda esquerda da bandeja, com o lado a ser copiado ou impresso virado para baixo.

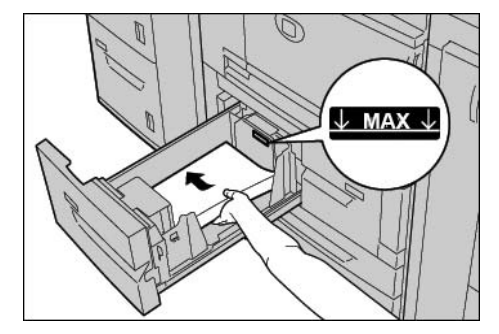

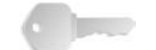

**PONTO-CHAVE:** Não coloque papel acima da linha marcada com MAX.

3. Empurre lentamente a bandeja até parar.
### **Carregamento do papel nas bandejas 3 e 4**

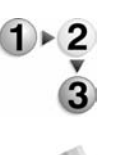

Use o procedimento a seguir para colocar papel nas bandejas 3 e 4.

*NOTA: Quando acaba o papel da máquina durante um trabalho de cópia ou impressão, a interface com o usuário exibe uma mensagem. Siga as instruções na interface para colocar papel nas bandejas adequadas. O trabalho de cópia ou impressão será retomado automaticamente depois que você colocar o papel.*

1. Puxe lentamente a bandeja para fora até que pare.

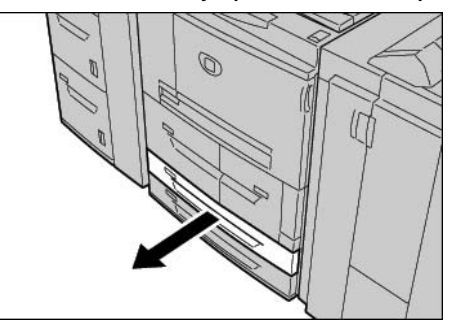

- 2. Remova qualquer papel da bandeja.
- 3. Afaste as duas alavancas das guias do papel até chegar ao tamanho desejado do papel.

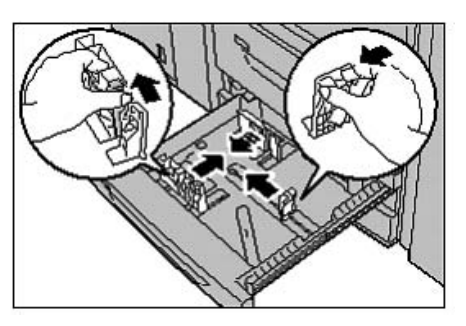

4. Coloque o papel e alinhe a sua borda à borda esquerda da bandeja, com o lado a ser copiado ou impresso virado para baixo.

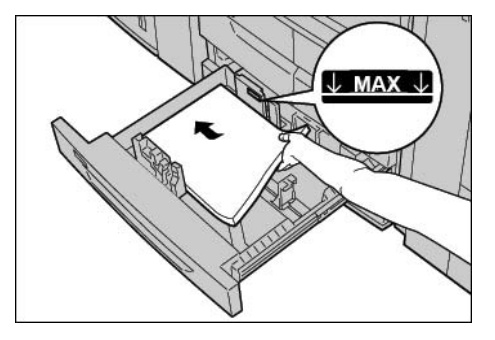

5. Mova as duas alavancas das guias do papel até que encostem nas bordas do papel.

- a. Encaixe corretamente as guias do papel nos entalhes da bandeja e libere as alavancas.
- b. As guias do papel têm de estar ajustadas para o mesmo tamanho do papel na bandeja.

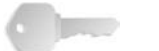

**PONTO-CHAVE:** Não coloque papel acima da linha marcada com MAX.

6. Empurre lentamente a bandeja até parar.

### **Carregamento do papel na bandeja 5 (Manual)**

Para copiar ou imprimir em um tamanho de papel diferente do papel que está nas bandejas, use a bandeja 5, a Manual, para o trabalho de cópia ou impressão.

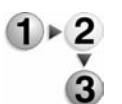

Use o procedimento a seguir para colocar papel na bandeja 5 (Manual).

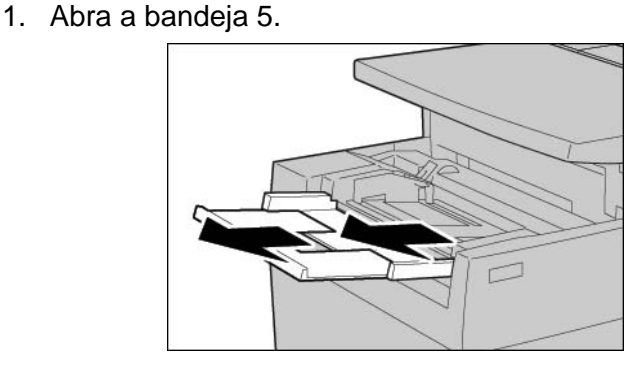

*NOTA: Se necessário, puxe a extensão da bandeja para fora.*

2. Segure o centro das guias do papel e deslize-as até chegar ao tamanho desejado do papel.

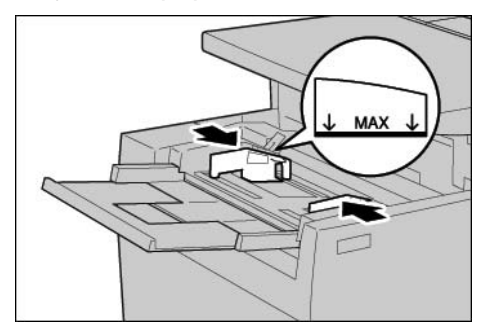

3. Carregue com o lado a ser copiado ou impresso virado para cima e insira o papel ao longo da guia, até que pare.

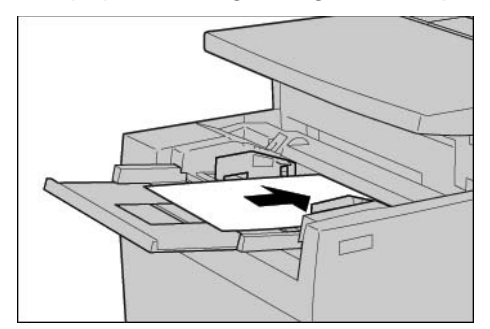

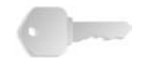

**PONTO-CHAVE:** Não coloque papel acima da linha marcada com MAX. Não coloque mais de um tamanho de papel na bandeja.

- 4. Ao colocar um papel de tamanho não padrão, mova as guias para acomodar o papel.
- 5. Conclua o trabalho de cópia ou impressão.

### **Carregamento do papel nas Bandejas 6 e 7 (AAC) opcionais**

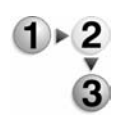

Se você tiver as bandejas 6 e 7 (opcionais), use o procedimento a seguir para colocar papel nelas.

*NOTA: Quando acaba o papel da máquina durante um trabalho de cópia ou impressão, a interface com o usuário exibe uma mensagem. Siga as instruções na interface para colocar papel nas bandejas adequadas. O trabalho de cópia ou impressão será retomado automaticamente depois que você colocar o papel.*

1. Puxe lentamente a bandeja para fora até que pare.

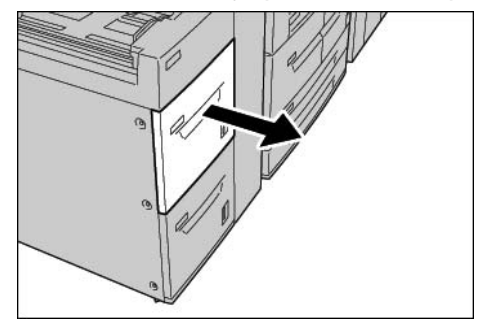

2. Coloque o papel e alinhe a sua borda à borda esquerda da bandeja, com o lado a ser copiado ou impresso virado para cima.

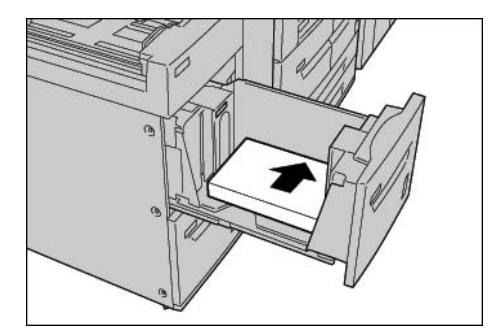

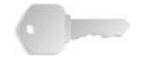

**PONTO-CHAVE:** Não coloque papel acima da linha marcada com MAX.

3. Empurre lentamente a bandeja até parar.

# **Carregamento do papel no Alimentador de alta capacidade superdimensionado (AACS) opcional**

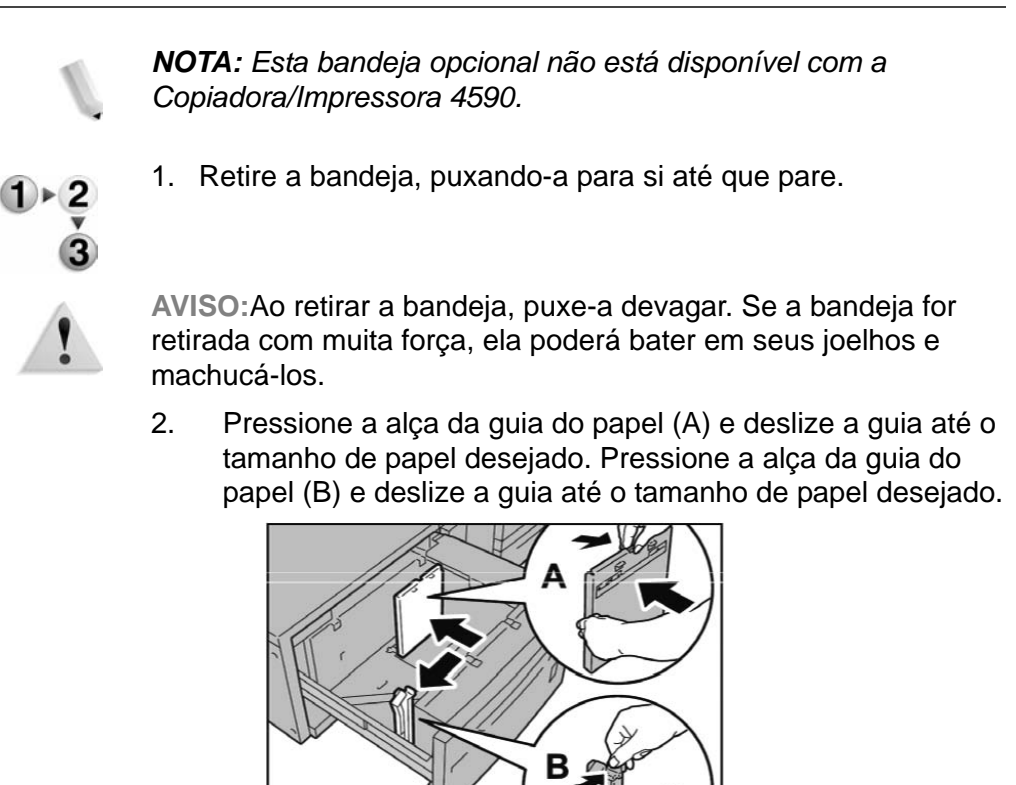

3. Ventile as folhas antes de colocá-las na bandeja. Com o lado a ser impresso voltado para cima, coloque e alinhe a pilha de papel no canto inferior direito da bandeja conforme mostrado a seguir.

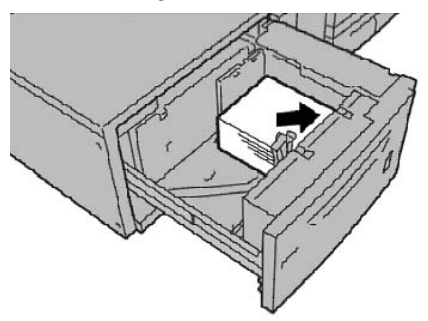

*NOTA: Não coloque papel acima da linha de preenchimento máximo. Isso pode causar atolamentos de papel ou mal funcionamento da máquina. Ao colocar material perfurado, coloque o papel com o lado perfurado para a direita. Ao colocar divisórias, coloque-as à esquerda.*

4. Deslize as duas guias do papel para tocarem apenas as bordas da pilha de papel.

*NOTA: Posicione as guias do papel corretamente para corresponderem ao tamanho do papel. Se a posição da guia do papel não estiver correta, o papel poderá não ser alimentado apropriadamente e poderão ocorrer atolamentos de papel.*

**CUIDADO:** Para papel com gramatura acima de 256 g/m², deslize as guias de gramatura de papel para a posição de maior gramatura (257 - 300 g/m²). Se isso não for feito de forma adequada, poderá haver atolamentos de papel.

5. Mova as duas guias de gramatura de papel para as posições adequadas.

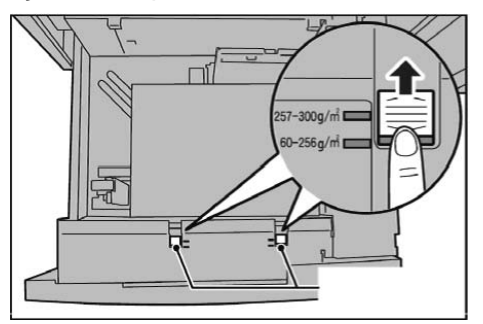

6. Empurre a bandeja com cuidado até que encontre resistência.

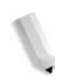

*NOTA: Quando a bandeja carregada é fechada, a posição da bandeja é ajustada automaticamente na direção da frente/trás, de acordo com o tamanho do papel.*

## **Carregamento do papel na Bandeja 8 (Módulo de inserção)**

Execute o seguinte procedimento para colocar papel no Módulo de inserção (Bandeja 8),

**PONTO-CHAVE:** O Módulo de inserção (Bandeja 8) é usado quando a saída desejada inclui separadores ou capas; portanto, não é possível copiar uma imagem para ela. O papel da capa ou do separador pode estar em branco ou ter uma imagem previamente impressa.

- 
- 1. Segure o centro das guias do papel e deslize-as até chegar ao tamanho desejado do papel.

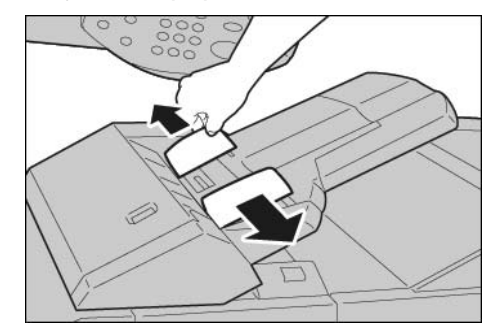

2. Coloque o papel da capa ou do separador na bandeja, bem alinhado à frente da bandeja.

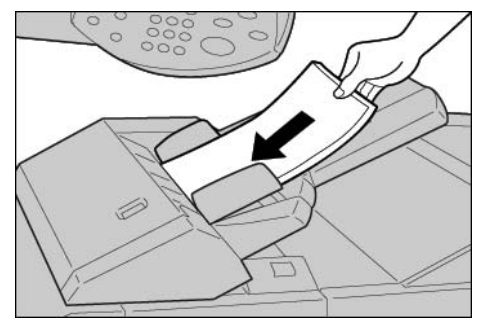

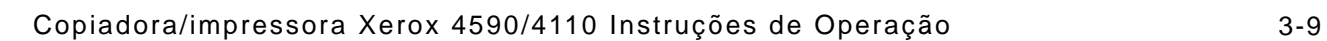

## **Carregamento de divisória em qualquer bandeja**

Ao usar divisórias invertidas, carregue as divisórias à direita com a divisória mais alta na parte dianteira da máquina; consulte a ilustração abaixo:

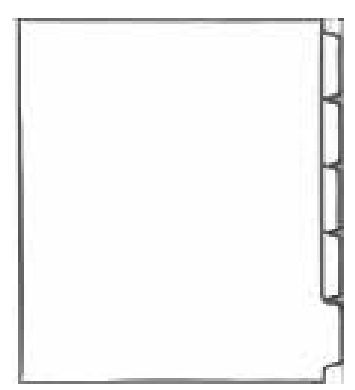

# **Carregamento de divisórias na Bandeja 5 (Manual) ou na Bandeja 8 (Módulo de inserção)**

Ao usar divisórias planas, carregue as divisórias à esquerda da divisória mais alta na parte dianteira da máquina (Bandeja manual); consulte a ilustração abaixo:

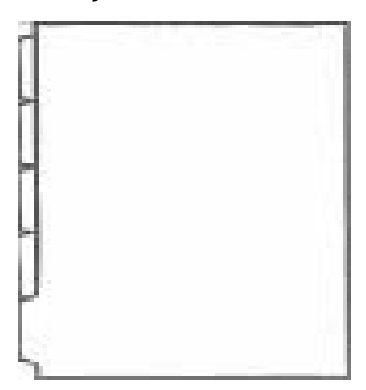

### **Carregamento de divisória nas bandejas 3 e 4**

- 
- 1. Retire a bandeja, puxando-a para si até que pare.

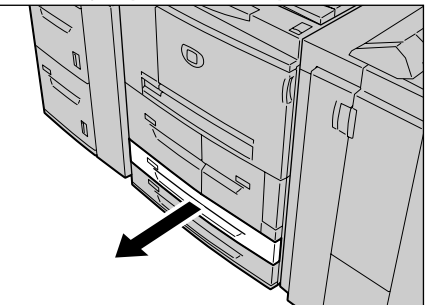

**AVISO:** Ao retirar a bandeja, puxe-a devagar. Se a bandeja for retirada com muita força, ela pode bater em seus joelhos e machucá-los.

2. Carregue e alinhe a borda da divisória com a borda direita da bandeja com o lado a ser copiado ou impresso voltado para baixo.

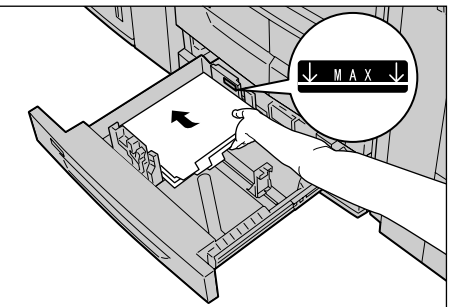

3. Mova as alavancas da guia do papel segurando os prendedores de forma que eles toquem de leve as bordas do papel.

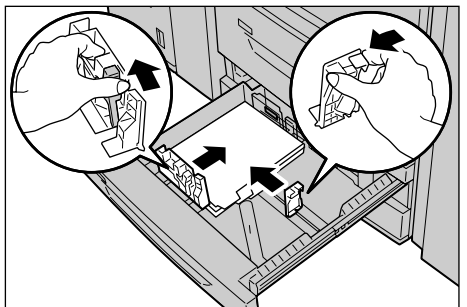

Certifique-se de que as alavancas estejam posicionadas corretamente.

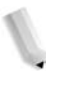

*NOTA: Não coloque papel acima da linha de preenchimento máximo. Isso pode causar atolamentos de papel ou problemas na máquina.*

# **Carregamento de divisórias na Bandeja 5 (Manual)**

1. Abra a bandeja 5 (Manual).

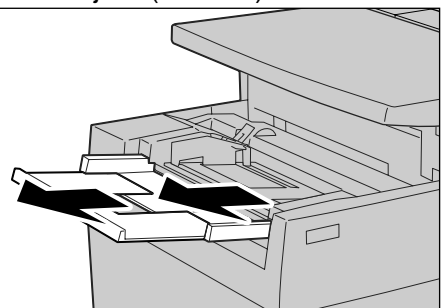

*NOTA: Se for necessário, estenda a aba de extensão. A aba de extensão pode ser estendida em duas etapas. Ao retirar a aba de extensão, puxe com cuidado.*

2. Segure o centro das guias do papel e deslize-as até o tamanho de papel desejado.

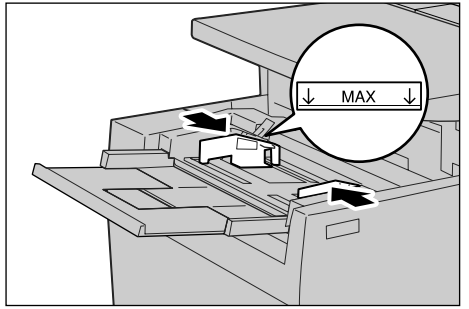

3. Coloque o papel com o lado a ser copiado ou impresso voltado para cima de modo que o lado de baixo seja alimentado primeiro. Insira o papel lentamente até o final seguindo a guia do papel.

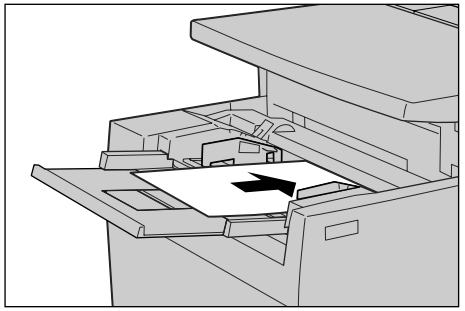

## **Carregamento de divisória na Bandeja 8 (Módulo de inserção)**

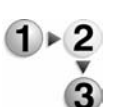

1. Segure o centro das guias do papel e deslize-as até o tamanho de papel desejado.

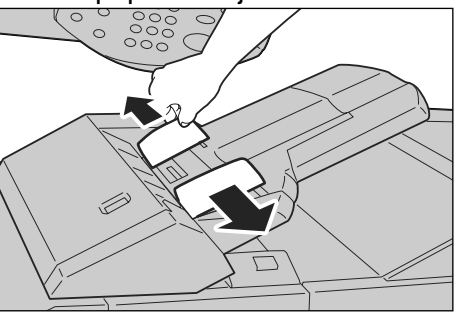

2. Se o papel já estiver impresso, carregue o papel com o lado impresso voltado para cima de modo que o lado da divisória

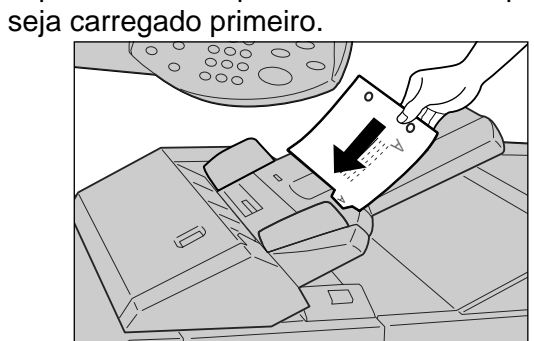

### **Alterar/confirmar as configurações da bandeja**

Se os tipos de bandeja de papel tiverem sido alterados, as configurações deverão ser modificadas a fim de refletirem o papel que foi colocado na bandeja. A seguir, está uma descrição de como alterar ou confirmar os atributos do papel colocado nas bandejas de papel.

### **Alterar/confirmar as configurações da bandeja na tela Todos os Serviços**

*NOTA: As telas da interface com o usuário mostradas podem refletir, ou não, a configuração do sistema. As telas da interface variam de acordo com o sistema e com o mercado. Portanto, as telas da interface mostradas aqui são uma representação do tipo de tela que pode ser vista em seu sistema específico.*

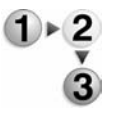

Você pode confirmar e/ou alterar manualmente as configurações do papel (como gramatura, tamanho, tipo, etc.) no **Menu Todos os Serviços/Configuração** na interface com o usuário da impressora.

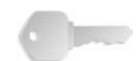

**PONTO-CHAVE:** Para alterar ou confirmar as configurações da bandeja na tela **Todos os Serviços**, o Administrador do sistema deverá programar o **Menu Configuração** em **Configurações do Sistema** para que a função **Atributos da Bandeja de Papel** fique ativada. Para obter mais informações, consulte o Administrador do sistema, ou consulte o System Administration Guide (Guia de Administração do Sistema), Capítulo 8, Setups (Configurações), na seção intitulada "Setup Menu" (Menu Configuração).

- 1. Na tela **Todos os Serviços** da interface com o usuário, selecione **Menu Configuração**.
- 2. Selecione **Atributos da Bandeja de Papel**.
- 3. Selecione a bandeja de papel desejada e selecione **Alterar Config.**.
- 4. Se necessário, selecione **Tamanho do Papel**.
- 5. Selecione **Detecção Automática de Tamanho** ou **Variável**.
	- Se você selecionar Detecção Automática de Tamanho, selecione Salvar, para salvar e fechar a janela.
	- Se selecionar Variável, a tela exibirá:
		- a. Selecione a largura e a altura do papel, selecionando os botões Para cima, Para baixo, Para a direita ou Para a esquerda.
		- b. Selecione **Salvar**.
- 6. Selecione **Tipo/Cor do Papel**.
- 7. Selecione o Tipo do Papel desejado e, se aplicável, a Cor do Papel e, em seguida selecione **Salvar**.

3. Carregamento do papel

*NOTA: Se o AACS opcional (Bandeja 6) estiver conectado, uma opção adicional de Tipo de papel chamada Papel Revestido estará disponível. Lembre-se: O AACS (Bandeja 6) não está disponível com a Copiadora/Impressora 4590.*

- 8. Selecione **Salvar** para retornar à tela Bandeja.
- 9. Selecione **Salvar** para retornar à tela Atributos da Bandeja do Papel.
- 10. Escolha um destes itens:
	- a. Para alterar os atributos de outra bandeja, repita Etapa 2. Etapa 9.
	- b. Se tiver terminado, selecione **Fechar** repetidamente para voltar à tela Todos os Serviços.

### **Copiar/imprimir em divisórias**

Esta seção fornece informações sobre:

- Programação de funções na interface com o usuário da impressora para um trabalho de cópia com divisórias e
- Programação de funções a partir do driver de impressão para trabalhos de impressão em rede que exigem divisórias.

#### **Trabalho de cópia com divisórias**

- $1 \times 2$
- 1. Coloque a divisória na Bandeja 5 (Manual).

$$
\overset{\mathbf{v}}{\mathbf{3}}
$$

- 2. Para a Bandeja 5 (Manual), programe o seguinte (no Menu Configuração):
	- Para Tamanho do Papel: Tamanho Padrão (8,5 x 11 pol./A4)
	- Para Tipo do Papel: Divisória 1
	- Selecione **Salvar/Fechar/Sair** até retornar à tela Todos os Serviços.
- 3. Selecione **Copiar** na tela **Todos os Serviços**.
- 4. Selecione a função de cópia desejada.
- 5. Selecione **Formato de Saída**.
- 6. Para **Orientação da Saída**, selecione **Face para Baixo**.
- 7. Selecione **Salvar**.
- 8. Em Formato da Saída, selecione **Deslocamento de Margem para Aba** e **Copiar na Divisória**.
- 9. Selecione **Salvar**.
- 10. Digite a quantidade de saída desejada.
- 11. Selecione **Iniciar**.

### **Impressão em rede em divisórias com o driver de impressão PCL**

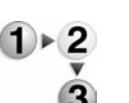

- 1. No computador, abra o documento que deseja imprimir.
- 2. Selecione **Arquivo > Imprimir**.
- 3. Selecione a impressora desejada (4110/4590).
	- 4. Selecione **Propriedades**.
	- 5. Para **Papel/Saída**, selecione:
		- **Tamanho do Papel** =  $8.5 \times 11$  pol./A4
		- **Tamanho da Saída** = 8,5 x 11 pol./A4
	- 6. Selecione a guia **Bandeja/Layout**.
	- 7. Para **Origem do Papel**, selecione a bandeja desejada (onde as divisórias são colocadas).
	- 8. Selecione a guia **Configurações Detalhadas**.
	- 9. Para **Itens:**, role até a opção **Deslocamento de Margem para Aba** e selecione-a.
	- 10. Selecione **Ligado** para **Configurações para:/ Deslocamento de Margem para Aba**.
	- 11. Selecione **OK** para salvar e fechar a janela **Propriedades**.
	- 12. Selecione as cópias/quantidade desejadas e **OK** para imprimir o trabalho.

### **Impressão em rede em divisórias com o driver de impressão PS**

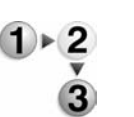

- 1. No computador, abra o documento que deseja imprimir.
- 2. Selecione **Arquivo > Imprimir**.
- 3. Selecione a impressora desejada (4110/4590).
- 4. Selecione **Propriedades**.
- 5. Para **Papel/Saída**, selecione:
	- **Tamanho do Papel** =  $8,5 \times 11$  pol./A4
	- **Origem do Papel** = Seleção automática ou Alimentação manual
	- **Tipo do Papel** = Divisória 1 ou Divisória 2
- 6. Selecione **OK** para salvar e fechar a janela **Propriedades**.
- 7. Selecione as cópias/quantidade desejadas e **OK** para imprimir o trabalho.

# **4. Manutenção**

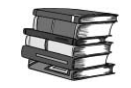

#### *Consulte o Guia do Usuário para obter informações e instruções passo a passo para substituir ou fazer a manutenção dos seguintes consumíveis:*

- Substituição do cartucho de toner
- Substituição do recipiente de toner usado
- Substituição do cartucho de grampos
- Substituição do cartucho de grampos por um criador de livretos opcional
- Esvaziamento do recipiente de sobras da perfuração
- Esvaziar o Recipiente de grampos usados (somente o Módulo de acabamento D2)

### **Itens de suprimento**

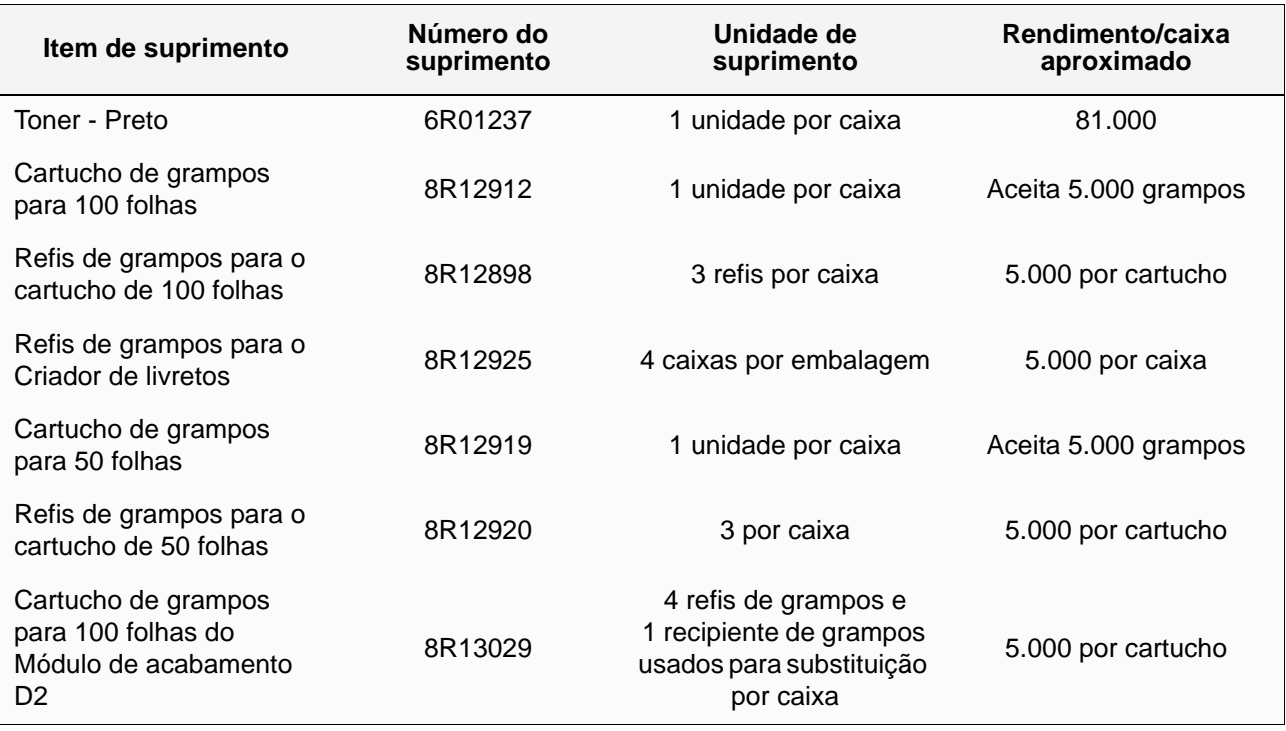

*NOTA: Os clientes nos planos metered price terão seu toner enviado para eles automaticamente pelo programa Metered Supplies Automatic Replenishment. Perguntas/problemas devem ser dirigidos a 1-800-599-2198. Os grampos não estão incluídos nos planos metered price e são solicitados separadamente pelo telefone 1-800-822-2200.*

# **Unidades Substituíveis pelo Cliente (USCs)**

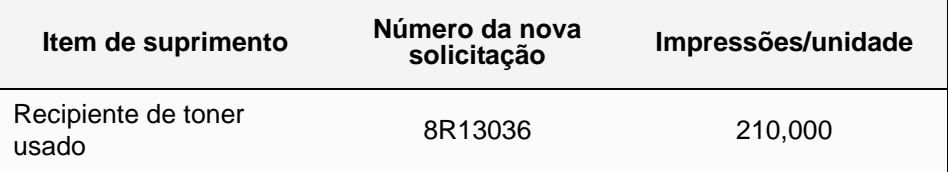

Ligue para o Centro Xerox de Atendimento ao Cliente para obter um novo recipiente de toner usado.

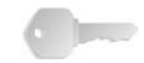

**PONTO-CHAVE:** Tenha em mãos o número de série da máquina e o número de cliente Xerox 4110/4590 ao fazer uma chamada para solicitar suprimentos.

# **5. Solução de problemas**

Esta seção fornece informações sobre várias situações de solução de problemas. Na maioria das vezes, há instruções para solucionar os problemas na interface do usuário, no Guia do Usuário ou em ambos.

### **Liberação de falhas**

Se ocorrer uma falha ou um problema, há diversas maneiras de identificar o tipo de falha. Após identificar a falha ou o problema, determine a causa provável e aplique a solução adequada.

- Se ocorrer uma falha, consulte primeiro os gráficos animados e as mensagens na tela da interface do usuário. Elimine a falha na ordem especificada na interface.
- Se o problema não for solucionado seguindo os gráficos e as mensagens da tela, peça ajuda ao administrador do sistema.

### **Problemas de qualidade de imagem**

Várias situações podem afetar a qualidade da saída. Verifique as condições a seguir para garantir o desempenho ideal das cópias. Se ainda assim não conseguir resolver o problema, entre em contato com o administrador do sistema.

- Não coloque a máquina em contato direto com a luz solar ou perto de um radiador.
- Siga horários de manutenção regulares para a limpeza de áreas como o vidro de originais e as bandejas de saída.

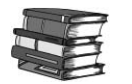

*Consulte o Guia do Usuário para obter informações mais detalhadas sobre vários problemas relacionados à qualidade das imagens.*

### **Atolamentos de papel**

Quando ocorre um atolamento de papel, a máquina pára e emite um alarme. A interface do usuário exibe uma mensagem. Siga as instruções para remover o papel atolado. Se o papel rasgar quando você tentar removê-lo, retire todos os pedaços da máquina.

Se a interface continuar a exibir uma mensagem de atolamento de papel depois de você ter eliminado o atolamento, é provável que haja papel atolado em outro local. Continue a seguir as instruções na interface para eliminar todos os atolamentos de papel.

Quando terminar de eliminar o atolamento de papel, o processo de impressão será retomado automaticamente. Se ocorrer atolamento de papel durante o processo de cópia, elimineo. Pressione o botão **Iniciar** após eliminar o atolamento para retomar o processo de cópia.

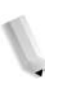

*NOTA: Consulte sempre o visor da interface do usuário para obter instruções sobre como eliminar atolamentos de papel. Consulte também o Guia do Usuário.*

# **6. Segurança e Avisos**

### **Notas de segurança**

Este produto Xerox e os suprimentos recomendados foram projetados e testados para atender a rígidos requisitos de segurança. Essas exigências incluem a aprovação de agências de segurança e a conformidade com os padrões ambientais estabelecidos. Leia cuidadosamente as instruções a seguir antes de operar o produto e consulte-as conforme necessário, para assegurar a operação segura e contínua do produto.

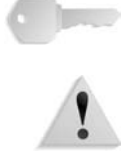

**PONTO-CHAVE:** A segurança e o desempenho deste produto foram testados usando somente materiais Xerox.

**AVISO:** Qualquer alteração não autorizada que possa incluir novas funções ou a conexão de dispositivos externos poderá afetar a certificação do produto. Entre em contato com o fornecedor local autorizado para obter mais informações.

#### **Segurança elétrica**

Este produto deve ser operado com o tipo de fonte de energia elétrica indicado na etiqueta da plaqueta de dados do produto. Se você não tiver certeza de que sua fonte de energia elétrica atende aos requisitos, consulte a companhia de energia elétrica local para obter informações.

- Use apenas o cabo de alimentação fornecido com este equipamento.
- Este equipamento deve ser usado em um circuito derivado com maior capacidade do que a amperagem nominal e a tensão da máquina. Consulte a plaqueta de dados no painel traseiro para verificar a amperagem nominal e a tensão deste equipamento. Se a máquina precisar ser movida para outro local, entre em contato com um Representante Técnico da Xerox, um representante autorizado local ou uma empresa de suporte técnico.
- Conecte o cabo de alimentação diretamente a uma tomada elétrica aterrada. Não use extensão. Se não tiver certeza de que a tomada está aterrada, consulte um eletricista qualificado.

• Não use um plugue adaptador aterrado para conectar este equipamento a uma tomada elétrica que não tenha um terminal de conexão de aterramento.

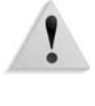

**AVISO:** Você poderá sofrer um choque elétrico se a tomada não estiver aterrada corretamente.

**AVISO:** Este produto deve ser conectado a um circuito com aterramento protetor.

- Não coloque a máquina em locais onde as pessoas possam pisar ou tropeçar no cabo de alimentação. Não coloque objetos sobre o cabo de alimentação.
- Não substitua ou desative os dispositivos de segurança elétricos ou mecânicos.
- Não obstrua as aberturas de ventilação. Elas evitam o superaquecimento da máquina.

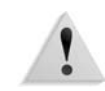

**AVISO:** Nunca introduza objetos pelos entalhes ou pelas aberturas do equipamento. O contato com um ponto de tensão ou o curto-circuito em uma peça poderá resultar em incêndio ou choque elétrico.

Se ocorrer alguma das seguintes condições, desligue a máquina imediatamente e desconecte o cabo de alimentação da tomada. Chame um representante técnico autorizado para resolver o problema.

- A máquina emite odores ou ruídos incomuns.
- O cabo de alimentação está danificado ou desencapado.
- Um disjuntor de parede, fusível ou outro dispositivo de segurança foi acionado.
- Algum líquido foi derramado na impressora.
- A máquina teve contato com água.
- Alguma peça da máquina foi danificada.

#### **Como desligar o equipamento**

O cabo de alimentação é o dispositivo que permite desligar este equipamento. Ele está conectado à parte de trás da máquina como um dispositivo de plug-in. Para desligar toda a alimentação da máquina, desconecte o cabo de alimentação da tomada elétrica.

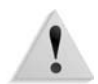

**AVISO:** Este produto deve ser conectado a um circuito com aterramento protetor.

### **Segurança no uso do laser**

#### **América do Norte**

Este produto está em conformidade com os padrões de segurança e foi certificado como um produto a laser de Classe 1 pelo CDRH (Centro para Dispositivos e Saúde Radiológica) pertencente ao FDA (Food and Drug Administration), órgão responsável pelo controle de produtos a laser nos Estados Unidos. Também está em conformidade com as normas FDA 21 CFR 1940.10 e 1040.11, exceto por algumas divergências no âmbito da Notificação sobre Laser nº 50, datada de 26 de julho de 2001. Essas regulamentações aplicam-se a produtos a laser comercializados nos Estados Unidos. A etiqueta na máquina indica conformidade com as regulamentações do CDRH e deve ser anexada a todos os produtos a laser comercializados nos Estados Unidos. Este produto não emite radiação a laser prejudicial à saúde.

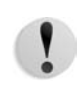

**CUIDADO:**O uso de controles, ajustes ou desempenho de procedimentos diferentes daqueles aqui especificados pode resultar em risco de exposição à luz do laser.

Como a radiação emitida neste produto fica totalmente confinada na unidade protetora e nas tampas externas, o feixe de laser não pode escapar da máquina durante qualquer fase de operação.

Este produto contém etiquetas de aviso sobre laser. Elas são de uso restrito do Representante Técnico da Xerox, que deve posicioná-las sobre ou próximo a painéis ou proteções que exijam ferramentas especiais para serem removidos. Não retire nenhum dos painéis. Nenhuma área por trás dessas tampas é passível de manutenção pelo operador.

#### **Europa e outros mercados**

Este produto está em conformidade com o item IEC60825, Produtos com segurança no uso do laser.

O equipamento está em conformidade com os padrões de desempenho de produtos a laser definidos por agências internacionais, nacionais e governamentais para um produto a laser de Classe 1. Ele não emite radiação prejudicial porque o feixe de luz fica restrito a um ambiente totalmente fechado durante as fases de operação e manutenção do cliente.

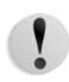

**CUIDADO:**O uso de controles, ajustes ou desempenho de procedimentos diferentes daqueles aqui especificados pode resultar em risco de exposição à radiação.

Este produto contém etiquetas de aviso sobre laser. Elas são de uso restrito do Representante Técnico da Xerox, que deve posicioná-las sobre ou próximo a painéis ou proteções que exijam ferramentas especiais para serem removidos. Não retire nenhum dos painéis. Nenhuma área por trás dessas tampas é passível de manutenção pelo operador.

Se você precisar de informações adicionais sobre segurança relativas ao produto ou a materiais fornecidos pela Xerox, ligue para o Centro Xerox de Atendimento ao Cliente: Rio de Janeiro, São Paulo, Brasília, Belo Horizonte, Porto Alegre, Curitiba e Salvador: 4004-4050; outras localidades: DDG 0800-99-3769.

+44 (0) 1707 353434

### **Padrões de segurança**

#### **América do Norte**

Este produto Xerox foi certificado quanto à segurança pelo Underwriters Laboratories Incorporated conforme os padrões UL60950-1 (primeira edição) e CAN/CSA C22.2 Nº 60950-1-03 (primeira edição) da CSA International.

#### **Europa e outros mercados**

Este produto Xerox foi certificado quanto à segurança pelo Underwriters Laboratories Incorporated pela publicação IEC60950-1, primeira edição (2001).

### **Segurança de manutenção**

- Não tente executar nenhum procedimento de manutenção que não esteja descrito especificamente na documentação fornecida com o produto.
- Não use produtos de limpeza em aerossol. O uso de suprimentos não aprovados pode prejudicar o desempenho da impressora e criar uma situação de risco.
- Use os suprimentos e os materiais de limpeza somente conforme instruído neste manual. Mantenha todos os materiais fora do alcance de crianças.
- Não retire tampas ou proteções presas com parafusos. Nenhuma peça por trás dessas tampas é passível de manutenção pelo operador.

Não execute quaisquer procedimentos de manutenção, a não ser que tenha sido treinado por um representante Xerox ou que o procedimento esteja especificamente descrito em um dos manuais fornecidos com a impressora.

### **Segurança operacional**

A impressora Xerox e os suprimentos foram projetados e testados para atender a rígidos requisitos de segurança. Essas exigências incluem a inspeção e a aprovação de agências de segurança, bem como a conformidade com os padrões ambientais estabelecidos.

O cumprimento das instruções a seguir ajudará a garantir uma operação contínua e segura do produto.

- Use materiais e suprimentos projetados especificamente para o seu produto. O uso de materiais inadequados pode prejudicar o desempenho da máquina e criar situações de risco.
- Siga todos os avisos e instruções indicados ou fornecidos com a máquina.
- Coloque a máquina em um lugar com espaço suficiente para ventilação e atendimento técnico.
- Coloque a máquina em uma superfície sólida e plana (e não em um carpete grosso e felpudo), que seja suficientemente forte para suportar o peso do equipamento.
- Não tente mover a máquina. Quando sua máquina foi instalada, foi acionado um dispositivo de nivelamento que pode danificar o carpete ou o piso.
- Não coloque a máquina perto de uma fonte de calor.
- Não coloque a máquina em contato direto com a luz solar.
- Não coloque a máquina na direção do fluxo de ar de um sistema de ar condicionado.
- Não coloque recipientes de café ou outro líquido na máquina.
- Não obstrua nem cubra as passagens de papel e as aberturas da máquina.
- Não tente substituir ou desativar os dispositivos de segurança elétricos ou mecânicos.

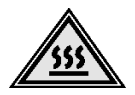

**AVISO:** Cuidado ao trabalhar em áreas identificadas por este símbolo de aviso. Elas podem estar quentes e não devem ser tocadas.

Se você precisar de informações adicionais sobre segurança relativas à máquina ou a materiais, entre em contato com a Xerox (Rio de Janeiro, São Paulo, Brasília, Belo Horizonte, Porto Alegre, Curitiba e Salvador: 4004-4050; outras localidades: DDG 0800-99-3769).

### **Segurança quanto ao ozônio**

Este produto produz ozônio durante a operação normal. O ozônio é produzido nos dispositivos xerográficos pela descarga de vários corotrons (pequenos fios). As emissões de ultravioleta das lâmpadas de exposição dos originais são tão baixas que a quantidade de ozônio produzido dessa forma é insignificante. Embora seja tóxico em níveis elevados, o ozônio é instável, e rapidamente se decompõe em oxigênio comum. A taxa de decomposição é descrita por um parâmetro conhecido por "meia vida", que é influenciada por alguns fatores mas, simplesmente, é o tempo requerido pela concentração de ozônio no ar até ser reduzida à metade. Para escritórios comuns, a "meia vida" do ozônio é de 05 (cinco) minutos. Conforme recomendado pelo Programa Xerox de Gerenciamento de Ozônio, os requerimentos de instalação quanto a espaço e ventilação devem ser seguidos de forma a manter o ambiente a um nível aceitável de concentração de ozônio. Os produtos Xerox que por projeto exijam o filtro de ozônio, têm o mesmo instalado na fábrica, na hora da produção, e são substituídos periodicamente durante as visitas técnicas. Todos os modelos Xerox, operando normalmente durante um dia de trabalho, sob as condições ambientais básicas conforme especificações do Manual de Instalação, atendem ao padrão Xerox de concentração de 0,02 ppm (partes por milhão). O padrão mundial é de 0,1 ppm de concentração para a média ponderada de tempo para um dia de trabalho de 08 (oito) horas. Desta forma, o padrão Xerox está, aproximadamente, 05 (cinco) vezes abaixo do padrão mundial descrito. O Ministério do Trabalho (Brasil) estabeleceu o limite de tolerância em 0,08 ppm para até 48 horas/semana, ou seja, 04 (quatro) vezes acima do padrão Xerox.

Se você precisar de informações adicionais sobre ozônio, solicite a publicação da Xerox *OZONE*, ligando para 1-800-828-6571 nos EUA. Se você precisar de informações adicionais sobre o ozônio, entre em contato com o Centro Xerox de Atendimento ao Cliente (Rio de Janeiro, São Paulo, Brasília, Belo Horizonte, Porto Alegre, Curitiba e Salvador: 4004-4050; outras localidades: DDG 0800- 99-3769).

### **Avisos**

#### **Emissões de radiofreqüência**

### **FCC nos EUA**

Este equipamento foi testado e mostrou estar em conformidade com os limites para um dispositivo digital de Classe A, segundo a Parte 15 das Regras da FCC (Federal Communications Commission). Esses limites destinam-se a fornecer uma proteção razoável contra interferência indesejável quando o equipamento for operado em uma instalação comercial. Este equipamento gera, usa e pode irradiar energia de radiofreqüência. Se não for instalado e usado conforme descrito no manual de instruções, poderá causar interferências indesejadas nas radiocomunicações. É possível que a operação desse equipamento em uma área residencial provoque interferências prejudiciais. Neste caso, o usuário deverá se responsabilizar pelas despesas para corrigir o problema.

Alterações ou modificações neste equipamento que não tenham sido expressamente aprovadas pela Xerox Corporation podem anular a autorização do usuário para operar o equipamento.

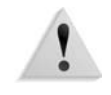

**AVISO:** Cabos de interface blindados devem ser utilizados com este equipamento para manter a conformidade com os regulamentos da FCC.

#### **No Canadá (ICES-003)**

Este aparelho digital de Classe A está de acordo com o padrão canadense ICES-003.

Cet appareil numérique de la classe "A" est conforme á la norme NMB-003 du Canada.

#### **Informações sobre regulamentos para RFID**

Este produto gera 13,56 MHz usando um sistema de loop indutivo como RFID (Radio Frequency Identification system device, dispositivo de sistema de identificação de radiofreqüência). Esse sistema é certificado em conformidade com a Diretiva do Conselho Europeu 99/5/EC e leis ou normas locais, conforme aplicável.

### **Aprovação de circuitos de tensões muito baixas**

Este produto Xerox está em conformidade com as regulamentações de segurança nacionais e de várias agências governamentais. Todas as portas do sistema atendem aos requisitos para circuitos de tensões muito baixas (SELV, Safety Extra Low Voltage) utilizados na conexão de redes e dispositivos do cliente. Os acessórios do cliente ou de terceiros conectados à impressora devem atender ou superar os requisitos listados anteriormente. Todos os módulos que requeiram conexão externa devem ser instalados segundo os procedimentos de instalação.

6. Segurança e Avisos

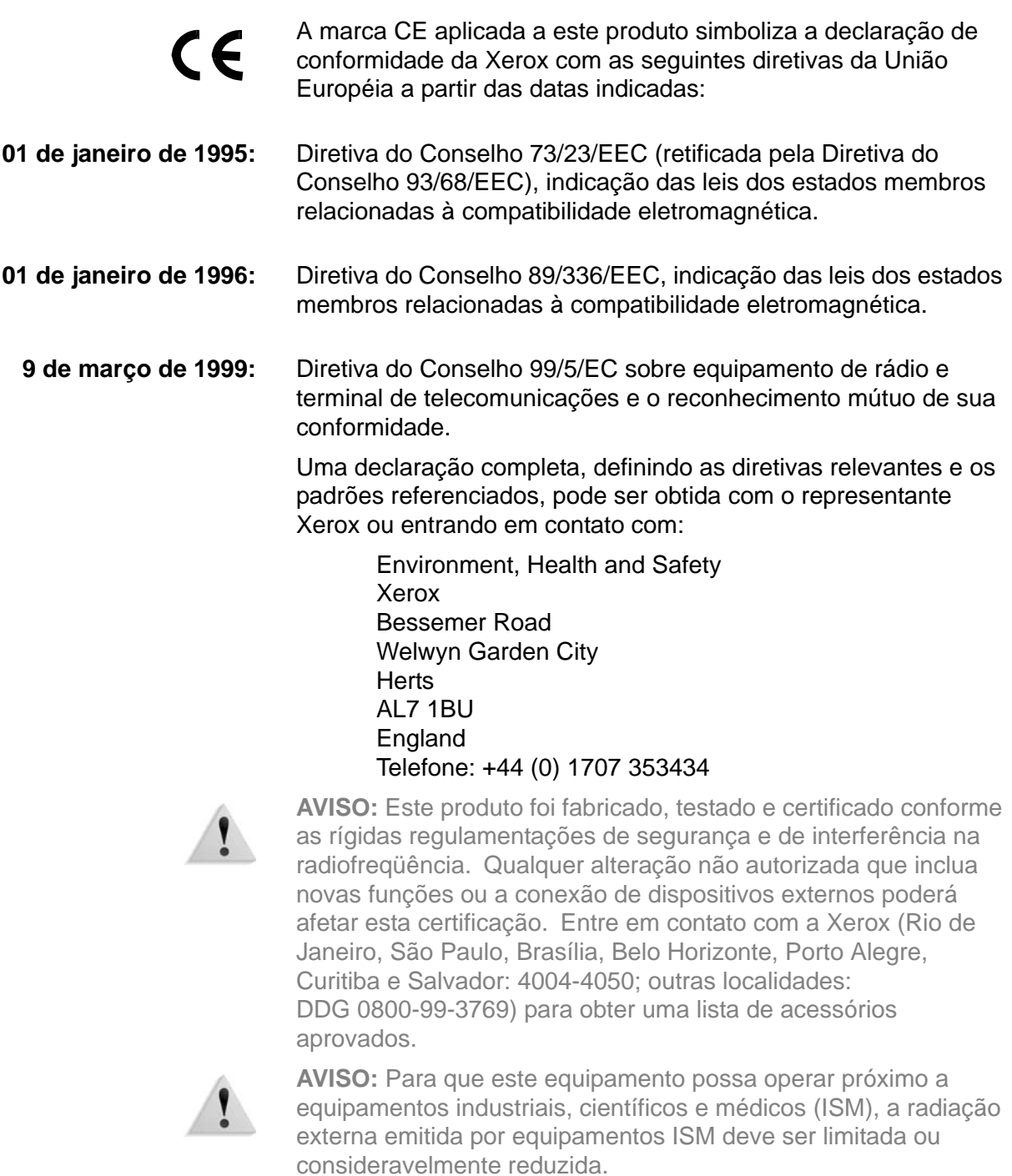

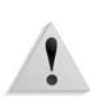

**AVISO:** Este é um produto de Classe A em um ambiente doméstico. Ele pode causar interferência na radiofreqüência e, se for o caso, o usuário deverá tomar as medidas adequadas.

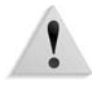

**AVISO:** Devem ser utilizados cabos de interface blindados com este equipamento para manter a conformidade com a Diretiva do Conselho 89/336/EEC.

Nacional norte-americano

# **É ilegal...**

#### **Nos EUA**

O estatuto do Congresso proibiu a reprodução dos seguintes itens sob determinadas circunstâncias. Punições como multa ou prisão podem ser impostas aos responsáveis por tais reproduções.

- **1.** Obrigações ou títulos do governo dos Estados Unidos, como:
	- Certificados de dívida Papel-moeda do Banco
	- Obrigações com cupom Notas do Banco Central
	- Certificados prata Certificados ouro
	- Títulos do governo Notas do Tesouro norte-americano Nacional
	- Notas do Federal Reserve Notas fracionárias
		-

norte-americano

como a FHA, etc.

Títulos (Os título de poupança dos EUA podem ser fotografados somente para fins de publicidade junto com a campanha de venda desses títulos).

Selos da Receita Federal (A reprodução de um documento legal em que haja um selo da Receita cancelado é permitida desde que executada para fins legais).

Selos postais, cancelados ou não (Os selos postais podem ser fotografados para fins de filatelia, desde que a reprodução seja em preto e branco, menor que 75% ou maior que 150% das dimensões lineares do original).

Ordens de pagamento postal.

Contas, cheques ou saques de dinheiro realizados ou emitidos por funcionários autorizados dos Estados Unidos.

• Certificados de depósito • Papel-moeda Títulos e obrigações de determinadas agências do governo

Selos e outras representações de valor, seja qual for a denominação, que tenham sido ou possam ser emitidos durante a vigência de um Ato do Congresso.

- **2.** Certificados de compensação ajustada para veteranos de guerras mundiais.
- **3.** Obrigações ou títulos de qualquer corporação, banco ou governo estrangeiro.
- **4.** Material suscetível de registro de direitos autorais, exceto com a permissão do detentor dos direitos autorais ou se a reprodução for enquadrada nas cláusulas de direitos de reprodução de documentos ou de uso legal ("fair use") da lei de direitos autorais. Mais informações sobre essas cláusulas podem ser obtidas no Gabinete de Copyright dos Estados Unidos, Biblioteca do Congresso, Washington, D.C. 20559. Solicite a Circular R21.
- **5.** Certificados de cidadania ou naturalização (Certificados de naturalização estrangeiros podem ser fotografados).
- **6.** Passaportes (Passaportes estrangeiros podem ser fotografados).
- **7.** Papéis de imigração.
- **8.** Cartões de registro provisório.
- **9.** Papéis de encaminhamento ao serviço seletivo que contenham qualquer uma destas informações do registrado:
	- Salários ou renda Situação de dependência
		-
	-
	- Tribunal de registro Servico militar anterior
	- Condição física ou mental
	- Exceção: certificados de dispensa do serviço militar dos Estados Unidos podem ser fotografados.
- **10.**Distintivos, carteiras de identidade, passes ou insígnias portadas por militares ou membros de departamentos federais, como FBI, Receita etc (a menos que a fotografia seja solicitada pelo diretor responsável por esse departamento ou agência).

A reprodução dos itens a seguir também é proibida em determinados estados: Carteira de Motorista, Certificado de Registro e Licenciamento de Veículo e Certificado de Título do Automóvel.

A lista acima não é totalmente inclusiva e não assumimos a responsabilidade por sua precisão ou completude. Em caso de dúvidas, consulte seu advogado.

### **No Canadá**

O estatuto do Parlamento proibiu a reprodução dos seguintes itens sob determinadas circunstâncias. Punições como multa ou prisão podem ser impostas aos responsáveis por tais reproduções.

- **1.** Papel moeda ou notas de banco em vigor.
- **2.** Obrigações ou títulos de um governo ou banco.
- **3.** Documentações do fisco.
- **4.** O selo público do Canadá ou de uma província, o selo de uma autoridade/órgão público no Canadá ou de uma corte de justiça.
- **5.** Proclamações, ordens, regulamentações ou designações, ou os respectivos avisos (com o intuito de induzir erroneamente a impressão pela Gráfica Oficial do Canadá, ou correspondente em uma província).
- **6.** Marcas, modelos, selos, pacotes ou designs utilizados pelo ou para o Governo do Canadá ou uma província, o governo de outro país ou um departamento, comissão, agência ou comitê designado pelo Governo do Canadá ou de uma província ou pelo governo de outro país.
- **7.** Selos impressos ou adesivos utilizados com fins lucrativos pelo Governo do Canadá ou de uma província ou pelo governo de outro país.
- **8.** Documentos, registros ou anotações retidos por funcionários públicos encarregados de gerar ou emitir cópias certificadas, cuja reprodução finge ser uma cópia certificada.
- **9.** Material suscetível de registro de direitos autorais ou marcas registradas de qualquer tipo sem o consentimento do detentor da marca ou dos direitos autorais.

Fornecemos a lista acima para sua conveniência, ressaltando que ela não é totalmente inclusiva, e não assumimos a

responsabilidade por sua precisão ou completitude. Em caso de dúvidas, consulte seu procurador.

#### **Em outros países**

A cópia de determinados documentos pode ser ilegal em seu país. Punições como multa ou prisão podem ser impostas aos responsáveis por tais reproduções, como, por exemplo:

- **Cédulas**
- Notas de banco e cheques
- Títulos do governo
- Passaportes e carteiras de identidade
- Material suscetível de registro de direitos autorais ou marcas registradas sem o consentimento do detentor da marca ou dos direitos autorais
- Selos postais e outros instrumentos negociáveis

Essa lista não é totalmente inclusiva, e não assumimos a responsabilidade por sua precisão ou completitude. Em caso de dúvidas, consulte seu consultor jurídico.

### **Considerações sobre meio ambiente nos EUA**

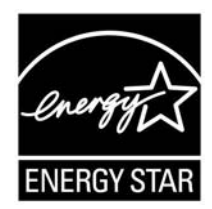

Como parceiro da ENERGY STAR®, a Xerox Corporation declara que este modelo de produto atende às diretrizes da ENERGY STAR quanto ao uso eficaz de energia.

A ENERGY STAR e o logotipo ENERGY STAR são marcas registradas nos Estados Unidos.

O Programa ENERGY STAR para equipamento de escritório é uma iniciativa dos governos dos Estados Unidos, União Européia e Japão, em conjunto com a indústria de equipamentos de escritório, para incentivar a fabricação de copiadoras, impressoras, fax, multifuncionais, computadores pessoais e monitores que cumpram com requisitos de economia de energia. A redução do consumo de energia nesses produtos ajuda a combater a poluição do ar, a chuva ácida e as alterações climáticas ao longo dos anos, diminuindo as emissões resultantes da geração de eletricidade.

O equipamento Xerox ENERGY STAR é pré-ajustado na fábrica. Sua máquina vem com um temporizador que alterna para o Modo de baixo consumo 15 minutos após a saída da última cópia/impressão. O tempo para entrar em modo de economia de energia (repouso/desligamento automático) é de 60 minutos após a saída da última cópia/impressão. Você pode encontrar uma descrição mais detalhada do modo de economia de energia, além de instruções sobre como alterar o tempo padrão para adequarse ao seu padrão de trabalho, no System Administration Guide (Guia de Administração do Sistema), na seção Power Saver (Economia de energia).

6. Segurança e Avisos

#### **Reciclagem e descarte de produtos**

[Se estiver administrando o de](http://www.xerox.com/environment)scarte de seu produto Xerox, observe que ele pode conter chumbo, mercúrio, perclorato e outros materiais cujo descarte pode ser controlado em virtude das considerações ambientais envolvidas. A presença de chumbo e perclorat[o está totalmen](http://www.eiae.org)te de acordo com os regulamentos globais aplicáveis no momento de comercialização do produto.

### **América do Norte**

A Xerox promove programas de reciclagem em todo o mundo. Entre em contato com a Xerox (Rio de Janeiro, São Paulo, Brasília, Belo Horizonte, Porto Alegre, Curitiba e Salvador: 4004-4050; outras localidades: DDG 0800-99-3769) para saber se este produto está incluído nesse programa. Para obter mais informações sobre os programas ambientais da Xerox, visite www.xerox.com/environment.

Para obter informações sobre reciclagem e descarte, entre em contato com as autoridades competentes locais. Nos Estados Unidos, você pode consultar o site da Electronic Industries Alliance: www.eiae.org.

**Perclorato** Este produto pode conter um ou mais dispositivos que contenham perclorato, por exemplo, baterias. Deve ser aplicado manuseio especial. Consulte **www.dtsc.ca.gov/hazardouswaste/perchlorate**.

> Se o seu produto não está incluído no programa da Xerox e você está administrando o descarte, siga as instruções fornecidas no parágrafo anterior.

#### **União Européia**

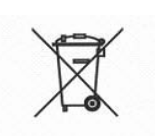

A aplicação deste símbolo em seu equipamento é a confirmação de que você deve efetuar o descarte de acordo com os procedimentos nacionais vigentes.

De acordo com a legislação européia, o descarte de equipamentos elétricos e eletrônicos deve ser efetuado dentro dos procedimentos vigentes.

Antes do descarte, entre em contato com o fornecedor local ou o representante da Xerox para obter informações sobre recolhimento de material com descarte especial.

#### **Outros países**

Entre em contato com as autoridades competentes locais e solicite orientação para o descarte.
